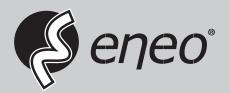

# **User Manual**

1/1.9" Network Dome, 1920x1080, Day&Night, PTZ, 6.0-180mm, Infrared, IP66

IPP-82A0030MHA

## **WARNING**

TO REDUCE THE RISK OF FIRE OR ELECTRIC SHOCK, DO NOT EXPOSE THIS PRODUCT TO RAIN OR MOISTURE. DO NOT INSERT ANY METALLIC OBJECTS THROUGH THE VENTILATION GRILLS OR OTHER OPENINGS ON THE EQUIPMENT.

# **CAUTION**

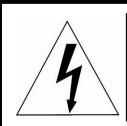

# **CAUTION**

RISK OF ELECTRIC SHOCK DO NOT OPEN

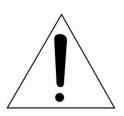

CAUTION: TO REDUCE THE RISK OF ELECTRIC SHOCK,
DO NOT REMOVE COVER (OR BACK)
NO USER-SERVICEABLE PARTS INSIDE.
REFER SERVICING TO QUALIFIED SERVICE PERSONNEL.

# **EXPLANATION OF GRAPHICAL SYMBOLS**

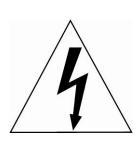

The lightning flash with arrowhead symbol, within an equilateral triangle, is intended to alert the user to the presence of uninsulated "dangerous voltage" within the product's enclosure that may be of sufficient magnitude to constitute a risk of electric shock to persons.

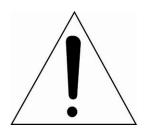

The exclamation point within an equilateral triangle is intended to alert the user to the presence of important operating and maintenance (servicing) instructions in the literature accompanying the appliance.

# **FCC COMPLIANCE STATEMENT**

This device complies with Part 15 of the FCC Rules. Operation is subject to the following two conditions: (1) this device may not cause harmful interference, and (2) this device must accept any interference received, including interference that may cause undesired operation.

FCC INFORMATION: This equipment has been tested and found to comply with the limits for a Class A digital device, pursuant to Part 15 of the FCC Rules. These limits are designed to provide reasonable protection against harmful interference when the equipment is operated in a commercial environment. This equipment generates, uses, and can radiate radio frequency energy and, if not installed and used in accordance with the instruction manual, may cause harmful interference to radio communications. Operation of this equipment in a residential area is likely to cause harmful interference in which case the user will be required to correct the interference at his own expense.

**CAUTION:** Changes or modifications not expressly approved by the party responsible for compliance could void the user's authority to operate the equipment.

This Class A digital apparatus complies with Canadian ICES-003.

Cet appareil numérique de la classe A est conforme à la norme NMB-003 du Canada.

# CE COMPLIANCE STATEMENT

#### WARNING

This is a Class A product. In a domestic environment this product may cause radio interference in which case the user may be required to take adequate measures.

# **CAUTION**

RISK OF EXPLOSION IF BATTERY IS REPLACED BY AN INCORRECT TYPE. DISPOSE OF USED BATTERIES ACCORDING TO THE INSTRUCTIONS.

# **IMPORTANT SAFETY INSTRUCTIONS**

- 1. Read these instructions.
- 2. Keep these instructions.
- 3. Heed all warnings.
- 4. Follow all instructions.
- 5. Do not use this apparatus near water.
- 6. Clean only with dry cloth.
- 7. Do not block any ventilation openings. Install in accordance with the manufacturer's instructions.
- 8. Do not install near any heat sources such as radiators, heat registers, stoves, or other apparatus (including amplifiers) that produce heat.
- 9. Do not defeat the safety purpose of the polarized or grounding-type plug. A polarized plug has two blades with one wider than the other. A grounding type plug has two blades and a third grounding prong. The wide blade or the third prong is provided for your safety. If the provided plug does not fit into your outlet, consult an electrician for replacement of the obsolete outlet.
- 10. Protect the power cord from being walked on or pinched particularly at plugs, convenience receptacles, and the point where they exit from the apparatus.
- 11. Only use attachments/accessories specified by the manufacturer.
- 12. Use only with the cart, stand, tripod, bracket, or table specified by the manufacturer, or sold with the apparatus. When a cart is used, use caution when moving the cart/apparatus combination to avoid injury from tip-over.

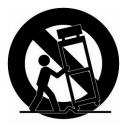

- 13. Unplug this apparatus during lightning storms or when unused for long periods of time.
- 14. Refer all servicing to qualified service personnel. Servicing is required when the apparatus has been damaged in any way, such as power-supply cord or plug is damaged, liquid has been spilled or objects have fallen into the apparatus, the apparatus has been exposed to rain or moisture, does not operate normally, or has been dropped.
- 15. CAUTION THESE SERVICING INSTRUCTIONS ARE FOR USE BY QUALIFIED SERVICE PERSONNEL ONLY. TO REDUCE THE RISK OF ELECTRIC SHOCK DO NOT PERFORM ANY SERVICING OTHER THAN THAT CONTAINED IN THE OPERATING INSTRUCTIONS UNLESS YOU ARE QUALIFIED TO DO SO.
- 16. Use satisfy clause 2.5 of IEC60950-1/UL60950-1 or Certified/Listed Class 2 power source only.
- 17. ITE is to be connected only to PoE networks without routing to the outside plant.

# **Contents**

| 1 | Introduction                                            | 6  |
|---|---------------------------------------------------------|----|
|   | 1.1 Components                                          | 6  |
|   | 1.2 Key Features                                        | 7  |
| 2 | Installation                                            | 8  |
|   | 2.1 Mounting the Camera                                 | 8  |
|   | 2.1.1 Wall Mounting                                     | 9  |
|   | 2.1.2 Ceiling Mounting                                  | 10 |
|   | 2.2 Basic Configuration of Camera System                | 11 |
|   | 2.3 Micro-SD Card Insertion                             | 12 |
|   | 2.4 Connections                                         | 13 |
|   | 2.4.1 Network Connection & IP assignment                | 14 |
| 3 | Operation                                               | 15 |
|   | 3.1 Access from a browser                               | 15 |
|   | 3.2 Access from the internet                            | 16 |
|   | 3.3 Setting the admin password over a secure connection | 16 |
|   | 3.4 Live View Page                                      | 17 |
|   | 3.5 Playback                                            | 19 |
|   | 3.6 Network Camera Setup                                | 21 |
|   | 3.6.1 Basic Configuration                               | 21 |
|   | 3.6.2 Live View                                         | 25 |
|   | 3.6.3 Video & Image                                     | 26 |
|   | 3.6.4 Audio                                             | 36 |
|   | 3.6.5 Event                                             | 37 |
|   | 3.6.6 Dome Configuration                                | 62 |
|   | 3.6.7 System                                            | 70 |
|   | 3.7 Help                                                | 90 |
|   | 3.8 Resetting to the factory default settings           | 91 |
| Α | Appendix                                                | 92 |
|   | A.1 Troubleshooting                                     | 92 |
|   | A.2 Alarm Connection                                    | 93 |
|   | A.3 Preventive Maintenance                              | 93 |
|   | A.4 Product Specification                               | 94 |
|   | A.5 System Requirement for Web Browser                  | 96 |
|   | A.6 General Performance Considerations                  | 96 |
|   | A.7 Further Information                                 | 96 |
|   | A.6 Open Source Software                                | 96 |

## 1 Introduction

The network camera supports the network service for a sensor image with progressive scan, which can be monitored on a real-time screen regardless of distances and locations. By using its dedicated program, many users are able to have an access to the network camera at once or a single user can monitor various network cameras at the same time. It also enables users to play, store and retrieve a monitoring image by using a PC. All the settings and real-time monitoring screens are also provided through an access to the web.

The network camera is fully featured for security surveillance and remote monitoring needs. It is based on the DSP compression chip, and makes it available on the network as real-time, full frame rate Motion JPEG and H.264 video streams.

## 1.1 Components

This system comes with the following components;

| * Dome Camera             | 1 |
|---------------------------|---|
| * Installation Guide/CD   | 1 |
| * 2P screw type Connector | 1 |
| * 5P screw type Connector | 1 |
| * PoE Injector            | 1 |
| * RJ-45 Waterproof Cover  | 1 |
| * Install Adaptor         |   |

## 1.2 Key Features

### Brilliant video quality

The network camera offers the highly efficient H.264 video compression, which drastically reduces bandwidth and storage requirements without compromising image quality. Motion JPEG is also supported for increased flexibility.

#### Dual or Triple Streams

The network camera can deliver dual or triple video streams simultaneously at full frame rate in all resolutions up to Full-HD (1920 x 1080p) using H.264 and Motion JPEG. This means that several video streams can be configured with different compression formats, resolutions and frame rates for different needs.

#### • Image setting adjustment

The network camera also enables users to adjust image settings such as contrast, brightness and saturation to improve images before encoding takes place.

#### Intelligent video capabilities

The network camera includes intelligent capabilities such as VCA (Video Content Analysis). The network camera's external inputs and outputs can be connected to devices such as sensors and relays, enabling the system to react to alarms and activate lights or open/close doors.

#### Improved Security

The network camera logs all user access, and lists currently connected users. Also, its full frame rate video can be provided over HTTPS.

#### Built-in Synchronized IR LED & Fixed IR LED

The camera is equipped with two built-in IR LEDs, fixed one for wide view and zoom synchronized adjustable one for distant view.

#### ONVIF Certificate

This is a global interface standard that makes it easier for end users, integrators, consultants, and manufacturers to take advantage of the possibilities offered by network video technology. ONVIF enables interoperability between different vendor products, increased flexibility, reduced cost, and future-proof systems.

#### Micro-SD Recording support

The network camera also supports a Micro-SD memory slot for local recording with removable storage.

#### Audio support

The network camera also supports two-way audio.

## 2 Installation

## 2.1 Mounting the Camera

You need one optional mount kit of the wall mount and the ceiling mount to install.

The wall or ceiling mount must be attached to a structural object such as hard wood, concrete that will support the weight of the mount and dome camera.

The use of a solid backboard is recommended when attaching to gypsum walls.

- 1. Remove the Protection pad and the tape from attached the dome camera.
- 2. Attach the mounting base to wall using the supplied M8 tapping screw and plastic bushing. (Ceiling using the supplied M6 tapping screw and bushing)
- 3. Wind the both thread of the pipe end with Teflon tape about 20 times for sealing. Then use a silicone rubber sealant to seal the area where the wall (ceiling) mount and the pipe meet.
- 4. Place a bead of silicone sealant around the wall and ceiling mount mounting flange, press it to the surface and line up the flange hole with drilled holes.
- CAUTION 1: A silicone rubber sealant must be applied to seal the housing to secure waterproofing.
- CAUTION 2: When installing, a bracket must be applied.
- CAUTION 3: Please reset the camera after 30 ~ 60 minutes when installing it in situations colder than -10°C.

### 2.1.1 Wall Mounting

The wall mounting plate must be attached to a structural object such as concrete that will support the weight of the mount and dome camera.

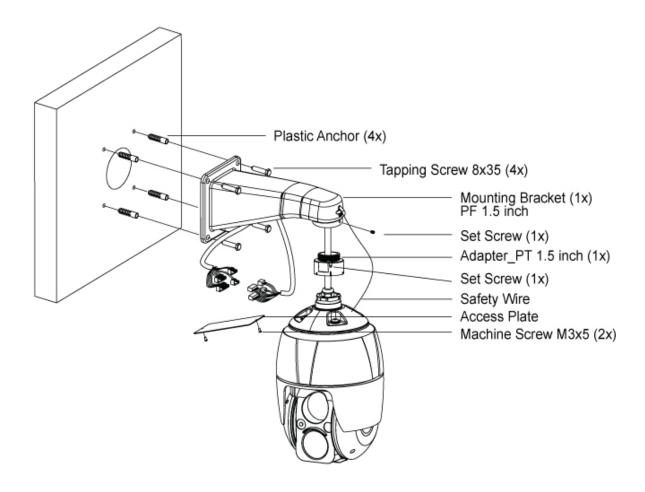

- 1. Select a suitable mounting location and verify there is sufficient cable to reach the middle of the Wall Mount.
- 2. Mark and drill mounting holes in the surface using the Wall Mount Flange.
- 3. Pull out cables required to connect to the dome camera from the wall.
- 4. Set and fix wall mount bracket using plastic anchors and 8x35 screws.
- 5. Open the access plate and pull out cables through rectangular access hole of the wall mount bracket.
- 6. Attach the 1.5 inch adapter to wall mount bracket and fix it using set screw.
- 7. Attach the camera's safety wire to the wall mount bracket and organize cables.
- 8. Close the access plate of the wall mount bracket.
- 9. Push in and turn clockwise the camera into the adapter, and fix it using set screw of the adapter.

### 2.1.2 Ceiling Mounting

The ceiling mounting plate must be attached to a structural object such as concrete that will support the weight of the mount and dome camera.

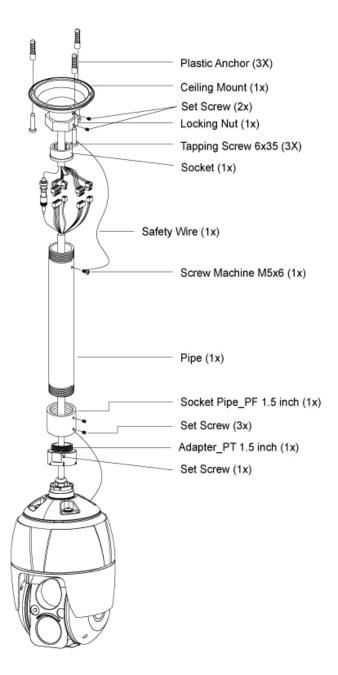

- Select a suitable mounting location and verify there is sufficient cable to connect with cables from the housing.
- 2. Mark and drill mounting holes on the surface using the ceiling mount bracket.
- 3. Pull out cables required to connect to the dome camera from the ceiling.
- 4. Attach the ceiling mount bracket using plastic anchors and screws.
- 5. Attach 1.5 inch adapter to the pipe and fix it using set screw of the adapter.
- Pull out camera cables through the pipe and attach the camera to adapter and fix them using set screw of the adapter.
- 7. Attach safety wire to the pipe using 6x35 screws of the ceiling mount bracket.
- 8. Join every connectors and organize cables.
- Lock hexagonal nut of the ceiling mount bracket to fix camera attached pipe and ceiling mount bracket.

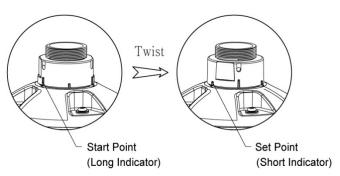

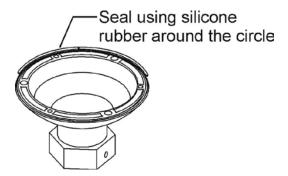

# 2.2 Basic Configuration of Camera System

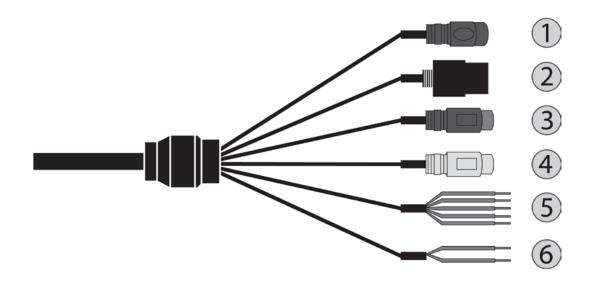

| No. | Connector   | Wire Color | Description                                     |
|-----|-------------|------------|-------------------------------------------------|
| 1   | Power jack  | BLACK      | CAMERA POWER                                    |
| 2   | RJ-45       | BLACK      | Ethernet, RJ-45 port compatible with 10/100Mbps |
| 3   | RCA jack    | BLACK      | AUDIO INPUT                                     |
| 4   | RCA jack    | GRAY       | AUDIO OUTPUT                                    |
|     | 5-pin cable | YELLOW     | ALARM INPUT 1                                   |
|     |             | WHITE      | ALARM INPUT 2                                   |
| 5   |             | VIOLET     | ALARM INPUT 3                                   |
|     |             | BROWN      | ALARM INPUT 4                                   |
|     |             | GRAY       | GND                                             |
| 6   | 2-pin cable | RED        | ALARM OUTPUT                                    |
| 0   |             | BLACK      | GND                                             |

The camera must be installed by qualified service personnel in accordance with all local and federal electrical and building codes.

## 2.3 Micro-SD Card Insertion

User can install and change Micro-SD card as shown in the following picture.

- 1. Open the Micro-SD card cover.
- 2. Install or change Micro-SD card.
- 3. Tightly close the Micro-SD card cover to ensure waterproofness.

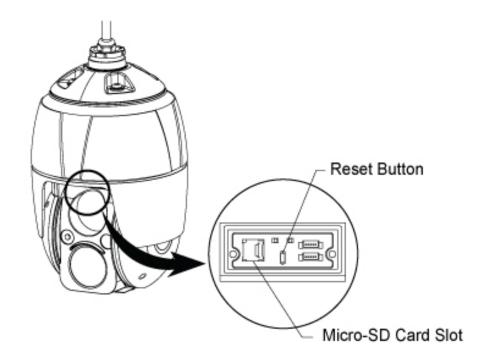

#### 2.4 Connections

### Connecting the Network

Connect a standard RJ-45 cable to the network port of the camera. Generally a crossover cable is used for directly connection to PC, while a direct cable is used for connection to a hub.

#### Connecting Audio

Connect speaker to audio output line and external mic to audio input line.

#### Connecting Alarms

#### - A1, A2, A3, A4 (Alarm Input 1, 2, 3, 4)

You can use external devices to signal the camera to react on events. Mechanical or electrical switches can be wired to the A1,A2,A3,A4 (Alarm Input 1,2,3,4) and G (Ground) connectors.

#### - G (Ground)

#### NOTE: All the connectors marked G or GND are common.

Connect the ground side of the alarm input and/or alarm output to the G (Ground) connector.

#### - AO (Alarm Output)

The camera can activate external devices such as buzzers or lights. Connect the device to the AO (Alarm Output) and G (Ground) connectors.

#### • Connecting the Power

#### PoE & 12VDC model

Connect power of 12VDC for the camera.

When using a 12VDC adapter, connect the positive (+) pole to the '+' position and the negative (-) pole to the '-' position.

Use satisfy clause 2.5 of IEC60950-1/UL60950-1 or Certified/Listed Class 2 power source only.

- Be careful not to reverse the polarity when you connect the power cable.
- If you use PoE to supply power to the camera, you must use the PoE (Power over Ethernet) injector provided by eneo.

## 2.4.1 Network Connection & IP assignment

The eneo scanning device tool is used to locate all eneo network cameras in a local network. The tool does not need to be installed with a setup program. The program exe-file can be started directly from the CD with a simple double click to use the program.

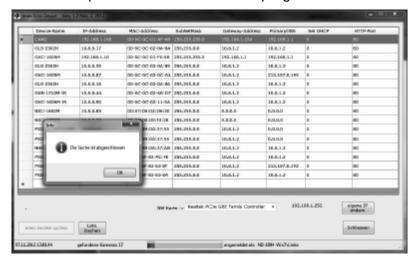

After pushing the button "Find eneo devices" you will get a list of cameras connected to the local network. Highlight your camera in the list and open a context menu with a click of the right mouse button.

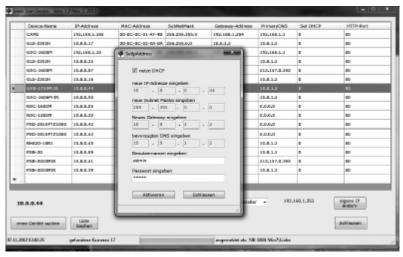

Select the "Editing the camera IP address" option to open a window for setting the cameras IP properties. When you are done click the "Activate" button to update the camera settings. For further information, please refer to the eneo Scan Device Tool Quick Start Guide.

# 3 Operation

The network camera can be used with Windows operating system and browsers. The recommended browsers are Internet Explorer, Safari, Firefox, Opera and Google Chrome with Windows.

**NOTE:** To view streaming video in Microsoft Internet Explorer, set your browser to allow ActiveX controls.

#### 3.1 Access from a browser

- 1. Start a browser (Internet Explorer).
- 2. Enter the IP address or host name of the network camera in the Location/Address field of your browser.
- 3. You can see a starting page. Click Live View, Playback, or Setup to enter web page.

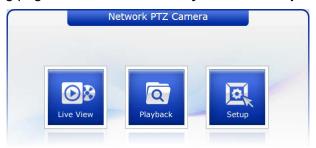

4. The network cameras Live View page appears in your browser.

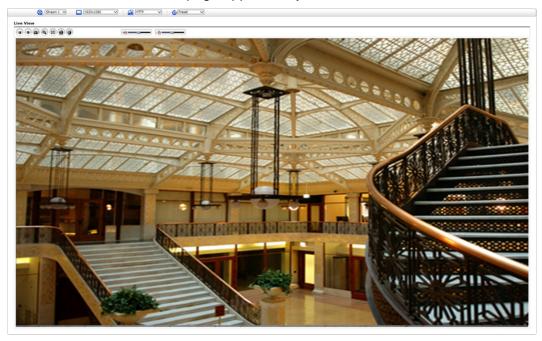

#### 3.2 Access from the internet

Once connected, the network camera is accessible on your local network (LAN). To access the network camera from the Internet you must configure your broadband router to allow incoming data traffic to the network camera. To do this, enable the NAT traversal feature, which will attempt to automatically configure the router to allow access to the network camera. This is enabled from Setup > System > Network > NAT. For more information, please see "System > Network > NAT" of User's Manual.

## 3.3 Setting the admin password over a secure connection

To gain access to the product, the password for the default administrator user must be set. This is done in the Admin Password dialog, which is displayed when the network camera is accessed for the setup at the first time. Enter your admin name and password, set by the administrator.

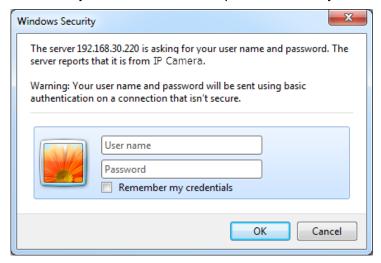

**NOTE:** The default administrator user name and password is admin. If the password is lost, the network camera must be reset to the factory default settings. Please see "Resetting to the factory default settings".

To prevent network eavesdropping when setting the admin password, this can be done via an encrypted HTTPS connection, which requires an HTTPS certificate (see NOTE below). To set the password via a standard HTTP connection, enter it directly in the first dialog shown below. To set the password via an encrypted HTTPS connection, please see "System > Security > HTTPS" of User's Manual.

**NOTE:** HTTPS (Hypertext Transfer Protocol over SSL) is a protocol used to encrypt the traffic between web browsers and servers. The HTTPS certificate controls the encrypted exchange of information.

## 3.4 Live View Page

The Live View page comes in several screen modes: 1920x1080, 1280x1024, 1280x720(960), 1024x768, 704x480(576), 640x480(360) and 320x240. Users are allowed to select the most suitable one out of those modes. Adjust the mode in accordance with your PC specifications and monitoring purposes.

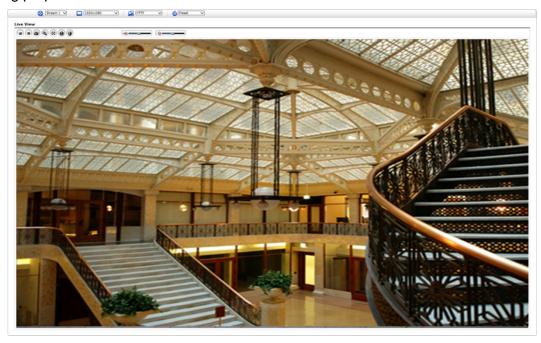

## 1) General controls

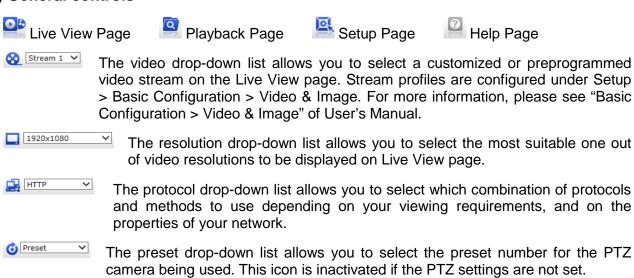

#### 2) Control toolbar

The live viewer toolbar is available in the web browser page only. It displays the following buttons:

- The **Stop** button stops the video stream being played. Pressing the key again toggles the play and stop.
- The Play button connects to the network camera or starts playing a video stream.
- The Pause button pauses the video stream being played.
- The Snapshot button takes a snapshot of the current image. The location where the image is saved can be specified.
- The Digital Zoom button activates a zoom-in or zoom-out function for video image on the live screen.
- The **Full Screen** button causes the video image to fill the entire screen area. No other windows will be visible. Press the 'Esc' button on the computer keyboard to cancel full screen view.
- The Manual Trigger button activates a pop-up window to manually start or stop the event.
- The **PTZ** button activates a pop-up window for Pan, Tilt and Zoom control.
- The VCA button shows/hides VCA rule setting and detected objects.
- The Face Detector button shows/hides detected faces.
- The **Speaker** button activates/deactivates external speaker.
- The **Mic** button activates/deactivates microphone input.
- Use this scale to control the volume of the speakers and microphones.

NOTE1: VCA and Face Detector buttons appear only when each function is activated.

**NOTE2:** VCA and Face Detector works exclusively to each other.

#### 3) Video Streams

The network camera provides several images and video stream formats. Your requirements and the properties of your network will determine the type you use.

The Live View page in the network camera provides access to H.264 and Motion JPEG video streams, and to the list of available video streams. Other applications and clients can also access these video streams/images directly, without going via the Live View page.

## 3.5 Playback

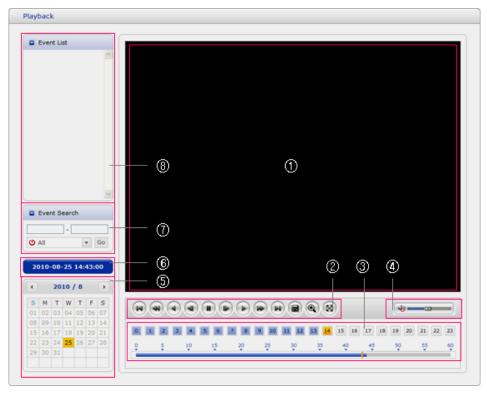

The Playback window contains a list of recordings made to the memory card. It shows each recording's start time, length, the event type used to start the recording, calendar and time slice bar indicates if the recording is existed or not.

The description of playback window follows.

#### 1) Video Screen

You can see the video screen when playing the video clip in the Micro SD memory.

#### 2) Playback Buttons

To view a recording data in the SD local storage, select it from the list and click the Playback buttons.

- Go to the first: go to the beginning of the video clip.
- Fast backward play: fast play backward of the video clip.
- Backward play: play backward of the video clip.
- Step backward play: go back one frame of the video clip.
- Pause: pause playback of the video clip.
- Step forward play: go forward one frame of the video clip.
- Forward Play: play forward the video clip.
- Fast forward play: play fast forward of the video clip.
- Go to the last: go to the end of the video clip.
- Clip copy: copy the video clip.
- Zoom In: zoom in the video clip.
- Full Screen: display full screen of the video.

#### 3) Time Chart

Display an hour-based search screen for the chosen date. If there is recording data, a blue section will be displayed on a 24-hour basis. If you select a particular hour in the chart, a yellow square on the hour will be displayed.

#### 4) Speaker Control Bar

Use this scale to control the volume of the speakers.

#### 5) Search Calendar

Search results from the SD local storage in the network camera connected are displayed monthly. If there is a recorded data for a particular date, a blue square on the date will be displayed. If you select a particular date in the calendar, a yellow square on the date will be displayed.

## 6) Play Time

Displays time of the video playing.

#### 7) Event Search Window

Select a search option in the drop-down list and click GO button. You can also enter the time period for searching. If you click Start Date or End Date zone, displays Search Calendar.

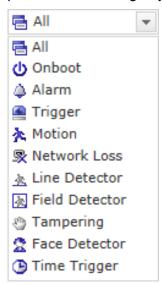

#### 8) Event List Window

Event List displays the event(s) that were recorded in the SD local storage. Select a list and click the play button. The video clip will be played.

## 3.6 Network Camera Setup

This section describes how to configure the network camera.

Administrator has unrestricted access to all the Setup tools, whereas Operators have access to the settings of Basic Configuration, which are Live View, Video & Image, Audio, Event, Dome Configuration, and System.

You can configure the network camera by clicking Setup either in the first connection page or the top second-right button of the Live View page. Accessing the network camera from a computer for the first time opens the Admin Password dialog box. Enter your administrator or operator id and password to get into setup page.

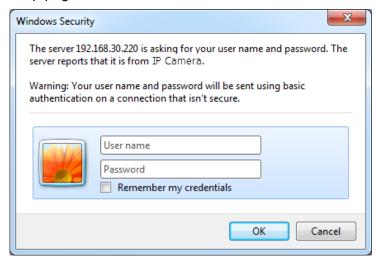

**NOTE:** If the password is lost, the network camera must be reset to the factory default settings. Please see "Resetting to the factory default setting".

## 3.6.1 Basic Configuration

You can see the device information in this information page.

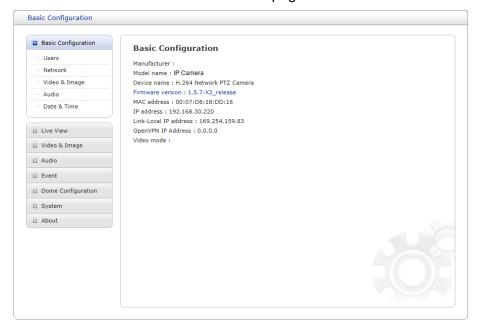

## 1) Users

User access control is enabled by default. The administrator can set up other users, by giving user names and passwords. It is also possible to allow anonymous viewer login, which means that anybody may access the Live View page, as described below:

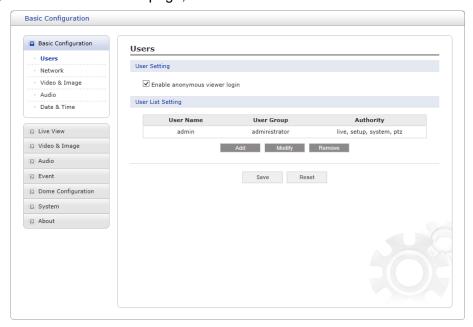

The user list displays the authorized users and user groups (levels):

| User Group    | Authority                                                                                                    |
|---------------|----------------------------------------------------------------------------------------------------|
| Guest         | Provides the lowest level of access, which only allows access to the Live View page.                                                              |
| Operator      | An operator can view the Live View page, create and modify events, and adjust certain other settings. Operators have no access to System Options. |
| Administrator | An administrator has unrestricted access to the Setup tools and can determine the registration of all other users.                                |

• Enable anonymous viewer login: Check the box to use the webcasting features. Refer to "Video & Image > Webcasting" for more details.

Please refer to "System > Security > Users" for more details about User setup.

#### 2) Network

The network camera supports both IP version 4 and IP version 6. Both versions may be enabled simultaneously, and at least one version must always be enabled. When using IPv4, the IP address for the network camera can be set automatically via DHCP, or a static IP address can be set manually. If IPv6 is enabled, the network camera receives an IP address according to the configuration in the network router. There is also an option of using the Internet Dynamic DNS Service. For more information on setting the network, please see "System > Network > Basic".

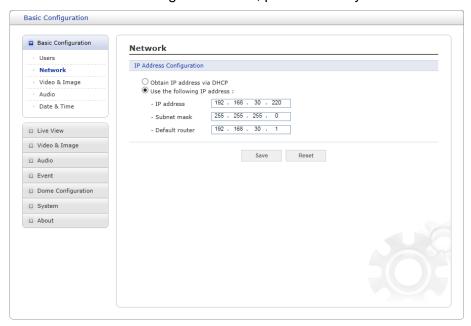

- Obtain IP address via DHCP: Dynamic Host Configuration Protocol (DHCP) is a protocol that lets network administrators centrally manage and automate the assignment of IP addresses on a network. DHCP is enabled by default. Although a DHCP server is mostly used to set an IP address dynamically, it is also possible to use it to set a static, known IP address for a particular MAC address.
- Use the following IP address: To use a static IP address for the network camera, check the radio button and then make the following settings:
  - IP address: Specify a unique IP address for your network camera.
  - Subnet mask: Specify the mask for the subnet the network camera is located on.
  - Default router: Specify the IP address of the default router (gateway) used for connecting devices attached to different networks and network segments.

#### **NOTES:**

- 1. DHCP should only be enabled if using dynamic IP address notification, or if your DHCP server can update a DNS server, which then allows you to access the network camera by name (host name). If DHCP is enabled and you cannot access the unit, you may have to reset it to the factory default settings and then perform the installation again.
- 2. The ARP/Ping service is automatically disabled two minutes after the unit is started, or as soon as an IP address is set.
- 3. Pinging the unit is still possible when this service is disabled.

Please refer to "System > Network > Basic" for more details about Network setup.

## 3) Video & Image

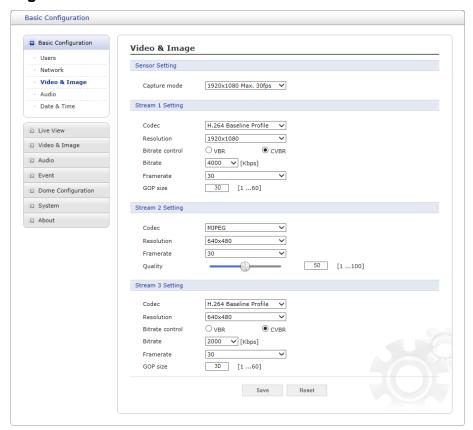

User can setup and change setting of individual video stream in this page.

Please refer to "Video & Image > Basic" for more details about Video & Image setup.

## 4) Audio

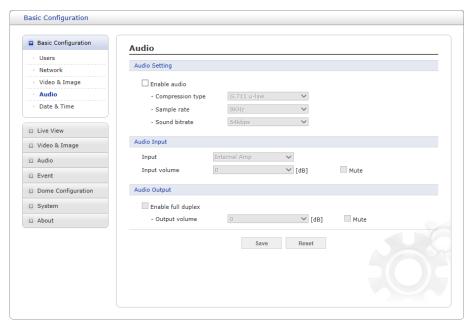

The network camera can transmit audio to other clients using an external microphone and can play audio received from other clients by attaching a speaker. User can setup and change setting of Audio in this page.

Please refer to "Audio" for more details about Audio setup.

#### 5) Date & Time

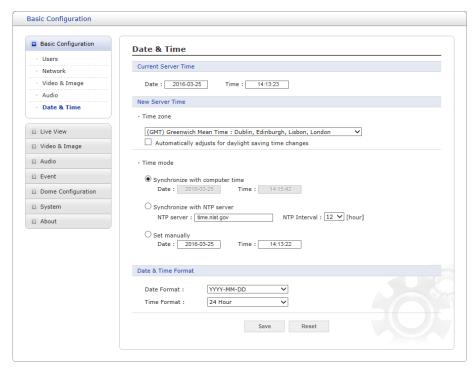

User can set time directly or assign time server to get the current time, as well as determine Date & Time format in this page.

Please refer to "System > Date & Time" for more details about Date & Time setup.

## 3.6.2 Live View

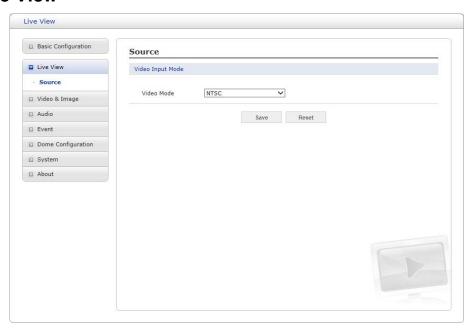

#### • Video Input Mode:

- Video Mode: Choose Video Mode you wish to use from the drop-down list: NTSC or PAL

**NOTE:** This function may not be applicable, depending on the model.

## 3.6.3 Video & Image

#### 1) Basic

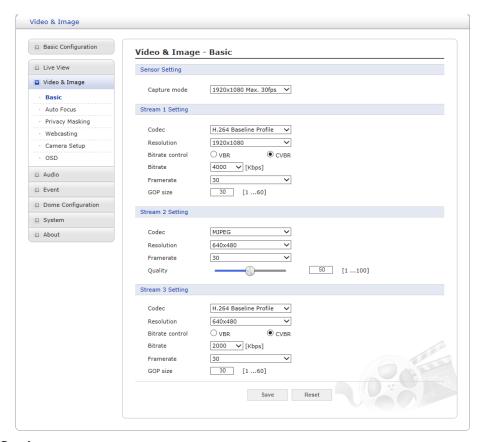

## Sensor Setting:

Capture mode: User can select sensor capture mode between 30 fps and 60 fps in full-HD resolution. If 60fps is selected, Stream 3 is disabled and hidden from the window. In other words, the camera provides triple stream at 30 fps and dual stream at 60 fps.

#### • Stream 1 Setting:

- Codec: The codec supported in Stream 1 is H.264. There are 3 pre-programmed stream profiles available for quick set-up. Choose the form of video encoding you wish to use from the drop-down list:
  - \* H.264 HP (High Profile): Primary profile for broadcast and disc storage applications, particularly for high-definition television applications (for example, this is the profile adopted by the Blu-ray Disc storage format and the DVB HDTV broadcast service).
  - \* H.264 MP (Main Profile): Primary profile for low-cost applications that require additional error robustness, this profile is used rarely in videoconferencing and mobile applications; it does add additional error resilience tools to the Constrained Baseline Profile. The importance of this profile is fading after the Constrained Baseline Profile has been defined.
  - \* H.264 BP (Baseline Profile): Originally intended as the mainstream consumer profile for broadcast and storage applications, the importance of this profile faded when the High Profile was developed for those applications.
- Resolution: This enables users to determine a basic screen size when having an access through the Web Browser or PC program. The screen size control comes in several modes like 1920x1080, 1280x1024, 1280x960, 1280x720, 1024x768, 704x576, 704x480, 640x480, 640x360 and 320x240. Users can change the selected screen size anytime while monitoring the screen on a real-time basis.

- Bitrate control: The bit rate can be set as Variable Bit Rate (VBR) or Constrained Variable Bit Rate (CVBR). VBR adjusts the bit rate according to the image complexity, using up bandwidth for increased activity in the image, and less for lower activity in the monitored area. Limiting the maximum bit rate helps control the bandwidth used by the H.264 video stream. Leaving the Maximum bit rate as unlimited maintains consistently good image quality but increases bandwidth usage when there is more activity in the image. Limiting the bit rate to a defined value prevents excessive bandwidth usage, but images are degraded when the limit is exceeded.
  - \* VBR: unlimited maximum bitrate.
  - \* CVBR: VBR with maximum bitrate which is set in Bitrate.
- Bitrate: Maximum bitrate for CVBR in the range of 100Kbps ~ 8Mbps. This is disabled if Bitrate control is set to VBR.
- Frame rate: Upon the real-time play, users should select a frame refresh rate per second. If the rate is high, the image will become smooth. On the other hand, if the rate is low, the image will not be natural but it can reduce a network load.
- GOP size: Select the GOP (Group of Picture) size. If users want to have a high quality of fast image one by one, please decrease the value. For the purpose of general monitoring, please do not change a basic value. Such act may cause a problem to the system performance. For the details of GOP setting, please contact the service center.

#### Stream 2 Setting:

Sometimes the image size is large due to low light or complex scenery. Adjusting the frame rate and quality helps to control the bandwidth and storage used by the Motion JPEG video stream in these situations. Limiting the frame rate and quality optimizes bandwidth and storage usage, but may give poor image quality. To prevent increased bandwidth and storage usage, the Resolution, Frame rate, and Frame Quality should be set to an optimal value.

- MJPEG Resolution: Same as the stream 1 settings.
- MJPEG Frame rate: Same as the stream 1 settings.
- MJPEG Quality: Select the picture quality. If users want to have a high quality of fast image
  one by one, please decrease the value. For the purpose of general monitoring, please do
  not change a basic value. Such act may cause a problem to the system performance.
- Stream 3 Setting: Same as the Stream 1 Setting.

When the settings are complete, click **Save** button to save the settings, or click **Reset** button to clear all of the information you entered without saving it.

#### 2) Auto Focus

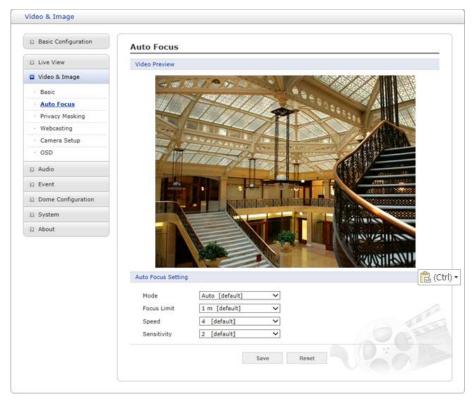

- Mode: Determines focus operation method.
  - Auto: Auto Focus is always active.
  - Manual: User can manually focus the camera when camera is not moving. Auto Focus becomes active when camera moves and about 5 seconds after movement stops.
  - One Push: Basically the same as Manual mode except that Auto Focus is activated only
    after the camera movement stops and lasts for about 5 seconds.
- Focus Limit: Minimum distance for Auto Focus operation. Object nearer than this limit may not be clearly focused.
- Speed: Focus speed can be adjusted in the range of 1 8.
- Sensitivity: Focus sensitivity can be adjusted in the range of 1 3.

**NOTE:** Avoid continuous, 24-hour use of the auto focus. This will shorten the lifespan of the lens.

When the settings are complete, click **Save** button to save the settings, or click **Reset** button to clear all of the information you entered without saving it.

## 3) Privacy Masking

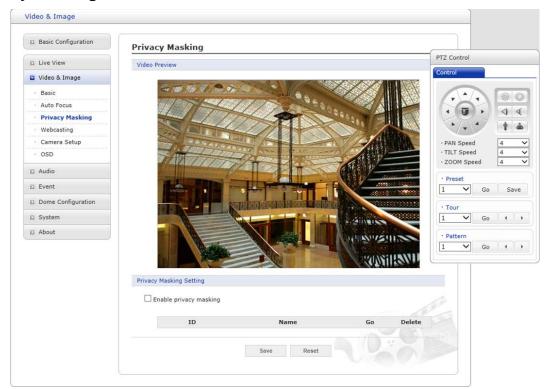

The privacy masking function allows you to mask parts of the video image to be transmitted. You can set up to sixteen privacy masks.

The privacy masks are configured by mask windows. Click and drag mouse to designate a mask window area. When you click **Go** button, go to the stored mask window area.

When the settings are complete, click **Save** button to save the settings, or click **Reset** button to clear all of the information you entered without savingit.

## 4) Webcasting

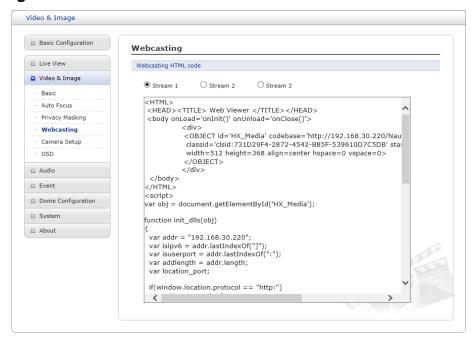

The live video of the camera can be streamed to a website. User can copy and paste the HTML code generated on the screen to the website page code, where user wants to display live video.

**NOTE:** To use webcasting service, the Enable Anonymous viewer login option must be checked.

#### 5) Camera Setup

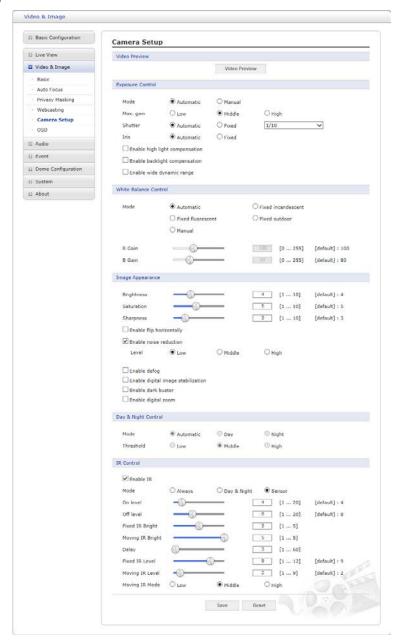

In this page, user can setup Exposure Control, White Balance Control, Image Appearance, Day & Night Control, and IR Control.

• Video Preview: User can check the setting via video preview pop-up window

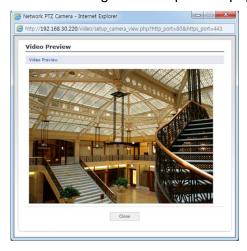

#### Exposure Control

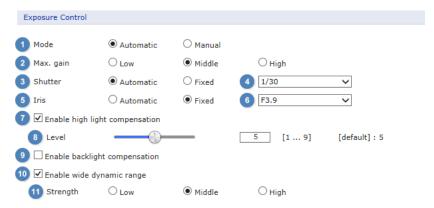

- 1. **Mode:** Determines exposure mode between automatic and manual. For automatic mode, at least one of Shutter and Iris should be set to automatic. For manual mode, both Shutter and Iris become fixed.
- 2. Max. gain: Sets maximum gain if Mode is automatic.
- 3. **Shutter:** Determines shutter mode between automatic and fixed.
- 4. **Shutter speed:** Select shutter speed if Shutter is in fixed mode.
- 5. Iris: Determines Iris mode between automatic and fixed.
- 6. Iris F number: Select Iris F number if Iris is in fixed mode.
- 7. Enable high light compensation: Activates HLC function.
- 8. Level: Determines HLC level.
- 9. Enable backlight compensation: Activates BLC function which cannot be used with WDR.
- 10. **Enable wide dynamic range:** Activates WDR which cannot be used with BLC or Defog function.
- 11. Strength: Determines WDR strength.

#### White Balance Control

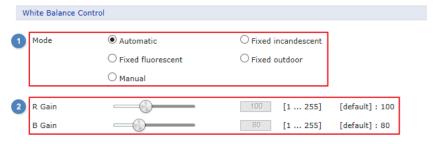

- 1. **Mode:** Select one of five white balance mode which fits camera installation location environment.
- 2. User can separately set R Gain and B Gain in manual mode.
  - R Gain: red color gain in the range of 1 255 with default value 100.
  - B Gain: blue color gain in the range of 1 255 with default value 80.

#### • Image Appearance

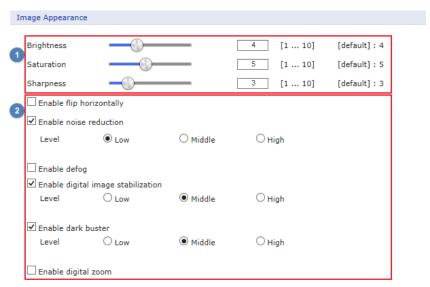

User can setup image related controls.

- 1. User can either use slide bar or type in number for items in 1.
- 2. User can select individual function and level.

**NOTE:** Defog function cannot be used in conjunction with WDR.

#### • Day & Night Control

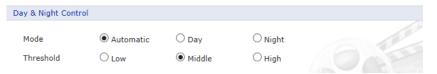

User can setup Day & Night operation mode among Automatic, Day, and Night.

#### - Mode:

- \* **Automatic:** Normally displays color image, and switches automatically to black & white image after the ambient light level reaches a pre-defined threshold.
- \* Day: Always displays color image.
- \* Night: Always displays black & white image.
- DN Threshold: Adjusts the level of light which the camera automatically switches between color and black & white image.

#### • IR Control

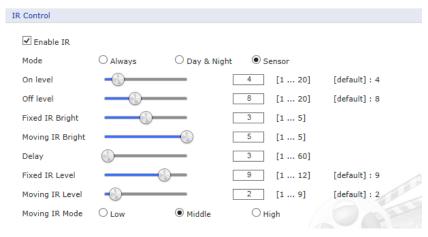

This camera is equipped with fixed and moving IR illuminators. The moving IR illuminator is synchronized with optical zoom. User can setup IR illuminator related controls in this part.

 Enable IR: If the box is unchecked, the IR illuminators are off, otherwise the following controls are applied.

#### - Mode:

- \* Always: Activates the IR illuminators. Always displays black & white image.
- \* Day & Night: Synchronizes the IR illuminator with Day & Night mode of the camera. Set the Day & Night mode so that the product uses the IR illuminator in the night but does not use the illuminator during the day.
- \* **SENSOR:** It will be synchronized with the built-in brightness sensor of the camera. The IR mode will be controlled according to the illumination.
- On level: Specify the illumination level that activates the IR mode. If the illumination is below the specified level, the indicator will turn on. (1 ~ 20)
- Off level: Specify the illumination level that deactivates the IR mode. If the illumination is above the specified level, the indicator will turn off. (1 ~ 20)
- Fixed IR Bright: Specify the brightness of the Fixed IR illuminator. (1 ~ 5)
- Moving IR Bright: Specify the brightness of the Moving IR illuminator. (1 ~ 5)
- Delay: The time duration for both of the lighting conditions can be customized to let the IR illuminators divert between activation and deactivation. (1 ~ 60)
- Fixed IR Level: Fixed IR illuminator automatically turns off at specified level in zoom-in operation. This specifies the Fixed IR illuminator off level. (1 ~ 12)
- Moving IR Level: Moving IR illuminator automatically turns off at specified level in zoomout operation. This specifies the Moving IR illuminator off level. (1 ~ 9)
- Moving IR Mode: This decide the moving IR illuminator size in the image. If the size is small, the illumination is focused and bright in center but the edge area become dark.

NOTE 1: On level, Off level, and Delay are activated at Sensor Mode only.

**NOTE 2:** User can either use slide bar or type in number for items in any controls.

When the settings are complete, click **Save** button to save the settings, or click **Reset** button to clear all of the information you entered without saving it.

#### 6) OSD

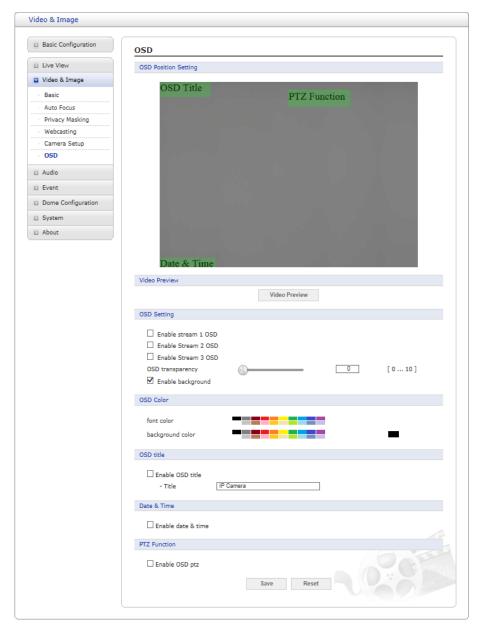

This camera provides three OSD's (on screen display) on each stream. User can drag "OSD Title", "Date & Time" and "PTZ Function" to the desired position and check at preview window.

- Video Preview: User can check the position of OSD on actual video via preview popup window.
- OSD Setting: User can determine show or hide OSD for each stream. Also user can set the transparency level of OSD by slide bar or type in number.
- OSD Color: User can change OSD color by type in.
- **OSD Title:** User can show or hide OSD title, and can change OSD title by type in. The default is the model name of the camera.
- Date & Time: User can show or hide date & time on OSD.
- PTZ Function: User can show or hide ptz function on OSD.

**NOTE:** The change in this page immediately affects video stream.

#### 3.6.4 Audio

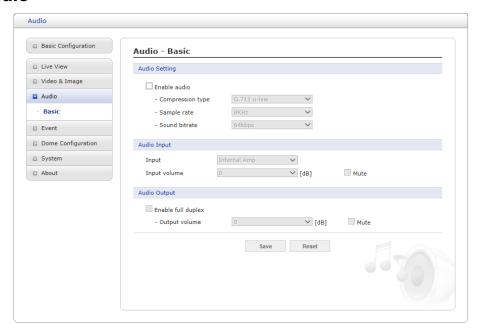

The network camera can transmit audio to other clients using an external microphone and can play audio received from other clients by attaching a speaker. The Setup page has an additional menu item called Audio, which allows different audio configurations, such as full duplex and simplex.

#### Audio Setting:

- **Enable audio:** Check the box to enable audio in the video stream.
- Compression type: Select the desired audio Compression format between G.711 μ-law and G.711 A-law.
- Sample rate: Select the required Sample rate (number of times per second the sound is sampled). The higher the sample rate, the better the audio quality and the greater the bandwidth required.
- Sound bit rate: Depending on the selected encoding, set the desired audio quality (bit rate).
   The settings affect the available bandwidth and the required audio quality.
- Audio Input: Audio from an external line source can be connected to the STEREO Jack I/O of the network camera.
  - Input: User can select amplifier between Internal Amp and External Amp.
  - Input volume: If there are problems with the sound input being too low or high, it is possible
    to adjust the input gain for the microphone attached to the network camera.

#### • Audio Output:

- Enable full duplex: Check the box to enable Full Duplex mode. This means that you can transmit and receive audio (talk and listen) at the same time, without having to use any of the controls. This is just like having a telephone conversation. This mode requires that the client PC has a sound card with support for full-duplex audio.
  - Uncheck the box enable Simplex mode. The simplex mode only transmits audio from the network camera to any web client. It does not receive audio from other web clients.
- Output volume: If the sound from the speaker is too low or high it is possible to adjust the
  output gain for the active speaker attached to the network camera.

When the settings are complete, click **Save** button to save the settings, or click **Reset** button to clear all of the information you entered without saving it.

## 3.6.5 **Event**

# 1) Event In

### **▽** On Boot

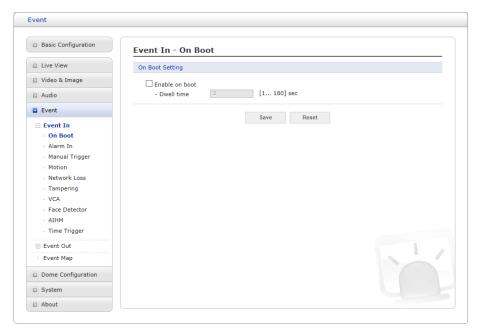

This is used to trigger an event every time the network camera is started. Select "Enable on boot" to activate the On Boot event.

Enter the Dwell time the event lasts from the point of detection, 1-180 seconds.

#### **▽ Alarm In**

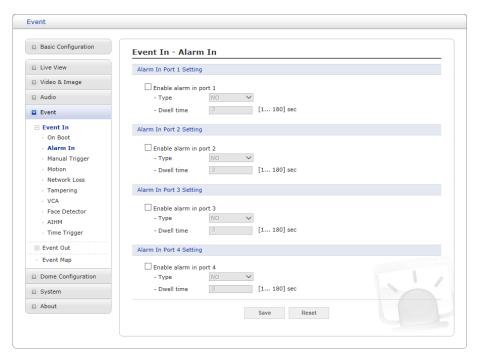

This camera provides 4 Alarm In ports and user can set each ports individually. Each Port can be given as Normally Open or Normally Close state, and their Normal state can be configured. In order to use an alarm port, check the desired "Enable alarm port #" first.

- **Type**: Choose the type of alarm to use from the drop-down list, NO (Normally Open) or NC (Normally Closed).
- Dwell Time: Set the dwell time an event lasts from the point of detection of an alarm input.

## **▽ Manual Trigger**

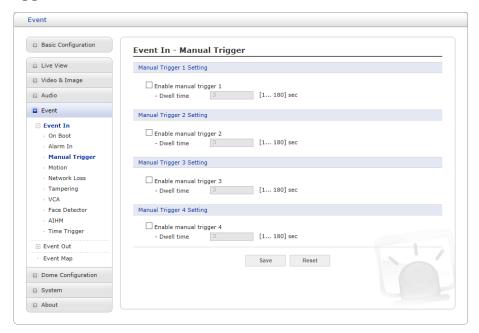

This option makes use of the manual trigger button provided on the Live View page, which is used to start or stop the event type manually. Alternatively, the event can be triggered via the product's API (Application Programming Interface).

Select "Enable manual trigger" to activate the manual trigger (for up to 4 manual triggers).

Set the dwell time the trigger lasts.

#### ∇ Motion

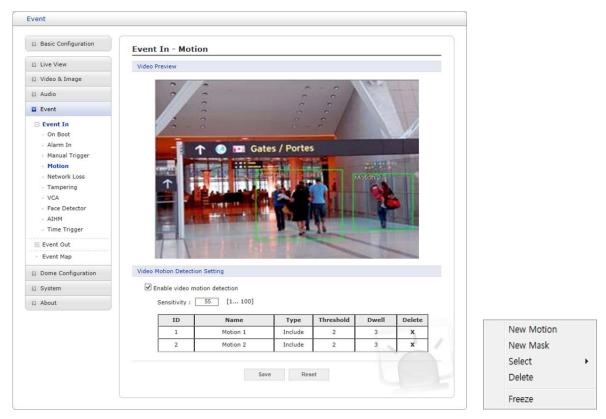

This option makes use of the motion detection function with 16 programmable areas, 8 **Include** and **Exclude** zones each.

Click right mouse button on the preview window shows selection pop-up of **New Motion**, **New Mask**, **Select**, **Delete**, **and Freeze**.

Select **New Motion** and click&drag generates an **Include** box of green color.

Select **New Mask** and click&drag generates an **Exclude** box of orange color.

Drag corner or line resizes and drag inside moves the box.

Select "Enable video motion detection" to activate motion detection.

• Sensitivity: User can change sensitivity of this function, where large value sets more sensitive detection.

#### Zone List

- ID: Order of generation, Include 1~8, Exclude 9~16.
- Name: User definable zone name.
- Type: shows zone type and cannot be changed.
- Threshold: Determines how large the motion in the zone can trigger event in percentage.
- **Dwell time:** Determines how long the triggered event holds from the last triggering.

User can select any box by clicking name on the preview window or click on the list. User can delete selected zone via right mouse click selection for a selected box, or click any one of **X** button in the zone list.

#### **▽ Network Loss**

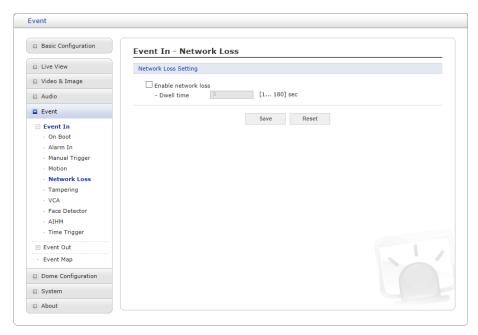

This is used to trigger an event every time the network connection is failed. Select "Enable network loss" to activate the Network Loss event. Select a dwell time for how long the event will last from the point of detection.

## **▽** Tampering

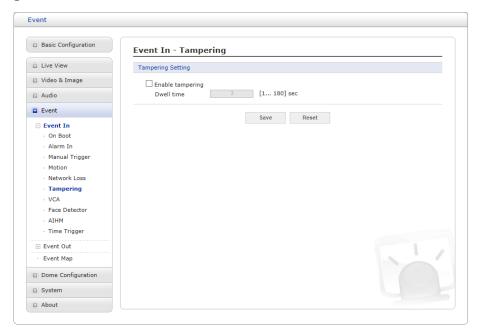

This is used to trigger an event when camera tampering occurs, for example, obstruct the camera with foreign material or move camera direction using external force. Select "Enable tampering" to activate the Tampering event.

• **Dwell time:** Determine how long the event will last from the point of detection.

#### **▽ VCA**

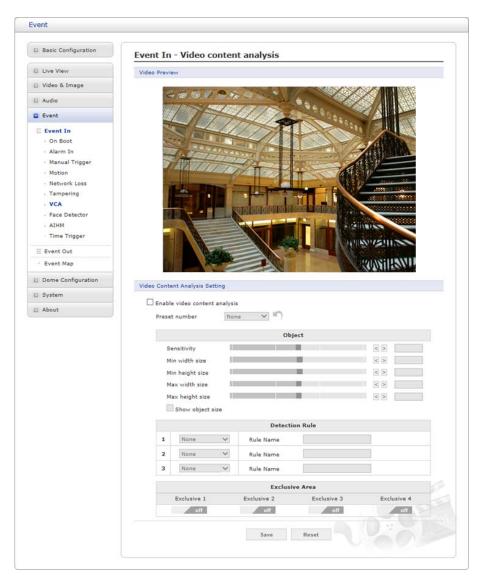

The network cameras provide VCA (Video Content Analysis) functions of "Line Detector" and "Field Detector".

- Video Content Analysis Setting: Check Enable video content analysis box to use a VCA function. In order to setup VCA function, at least one preset position must exist, and otherwise Enable video content analysis may not be activated.
  - Preset number: User can assign different rules for each preset position. Select the preset position to set the VCA rules.
  - Object: Determines detection sensitivity.
    - \* **Sensitivity:** As the value becomes bigger, the detection sensitivity increases.
    - \* Min width size: Minimum horizontal pixel size for detections in a 1920x1080 format.
    - \* Min height size: Minimum vertical pixel size for detections in a 1920x1080 format.
    - \* Max width size: Maximum horizontal pixel size for detections in a 1920x1080 format.
    - \* Max height size: Maximum vertical pixel size for detections in a 1920x1080 format.
  - Detection Rule: User can assign up to 2 different rules for each preset position.
    - \* Line Detector: Once selected, a red line appears on the video preview window. Drag and drop the line at the desired position. User can change the length and the slope by dragging each end of the line.

- . Rule Name: User can type in the rule name.
- . **Direction**: This detector can detect line crossing events and also count up number of the event; the direction of the event appears as a solid triangle shape at the center of the line.
- . Counter: User can choose between Counter and Detector.
- \* Field Detector: Once selected, a blue box appears on the video preview window. Drag and drop the box at the desired position. User can change the shape of the box by dragging each corner to any shape of a quadrilateral.
  - . Rule Name: User can type in the rule name.
  - . Mode: Currently Enter rule only.
- Exclusive Area: The area where the rules are not applied. Once selected, a purple box appears on the video preview window. Drag and drop the box at the desired position. User can change the shape of the box by dragging each corner to any form of a quadrilateral.

**NOTE:** Video Content Analysis function cannot be used in conjunction with Motion Detection function. If you choose **Enable video content analysis**, motion detection function is automatically turned off.

#### **▽** Face Detector

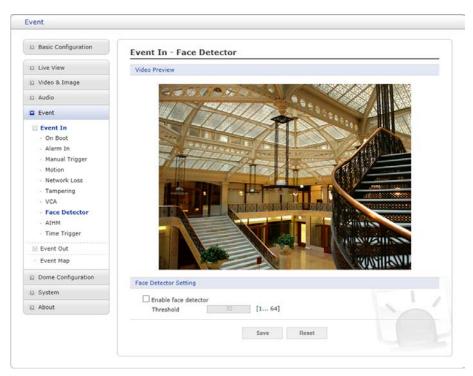

This is used to detect a human face in the scene to trigger event with a bounding box for the detected face. Select "Enable face detector" to activate the Face Detector. Set threshold for detection sensitivity.

### $\nabla$ AIHM

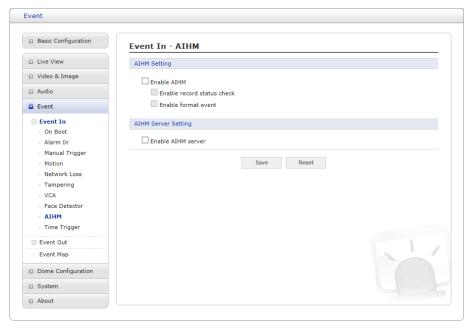

AIHM (Advanced Intelligent Health Monitoring) triggers an event when abnormality of the camera occurs.

- AIHM Setting: Select "Enable AIHM" to activate the AIHM function.
  - Enable record status check: Trigger event if the record status is modified.
  - **Enable format event:** Trigger event if the micro-SD card is formatted.
- AIHM Server Setting: Select "Enable AIHM server" to send the AIHM event to the AIHM server.

## **▽ Time Trigger**

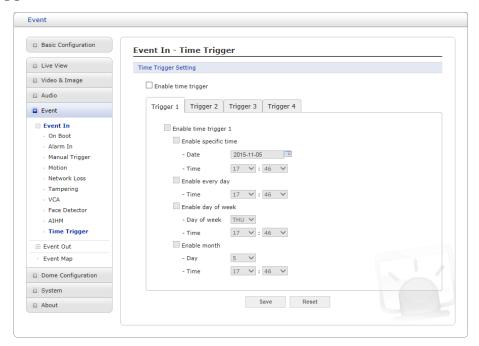

Time Trigger is to set alarms at specific time. User can set up to four time triggers and each time trigger can be set to specific date in the calendar, every day, day of the week, or date of every month.

Select "Enable time trigger" to activate the Time Trigger function.

- Enable specific time: User can select type in date and time in the calendar for triggering the event.
- Enable every day: Trigger event every day at specified time.
- Enable day of week: Trigger event at the day of every week at specified time.
- Enable month: Trigger event at the selected date of every month at specified time.

### 2) Event Out

## **▽ SMTP(E-Mail)**

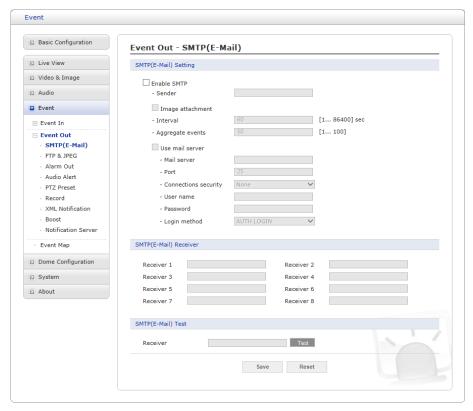

The network camera can be configured to send event and error email messages via SMTP (Simple Mail Transfer Protocol).

- **SMTP (E-Mail) Setting:** Select "Enable" to activate the SMTP operation.
  - Sender: Enter an email address to be used as the sender for all messages sent by the network camera.
  - Interval: Represents the time interval of the email notification when events occur several times.
  - Aggregate events: Shows the maximum number of emails sent within each interval.
  - **Use Mail Server:** Check the box is you are using a mail server to receive event notification and image email.
    - \* Mail Server: Enter the host names (or IP addresses) for your mail server.
    - \* **Port:** Enter the port number for your mail server. Enable the sending of notifications and image email messages from the network camera to predefined addresses via SMTP.
    - \* Connection security: Select a connection security type in the drop-down list:

### None / StartTLS / SSL

- \* **User name/Password:** Enter the User name and Password as provided by your network administrator or ISP (Internet Service Provider).
- \* Login method: Choose a log-in method in the drop-down list:

### **AUTH LOGIN / AUTH PLAIN**

- SMTP (E-Mail) Receiver: User can assign up to 8 receivers.
  - Receiver #: Enter an email address.

- SMTP (E-Mail) Test: User can check the SMTP setting via a sample email.
  - Receiver: Enter an email address and click the Test button to test that the mail servers are functioning and that the email address is valid.

#### 

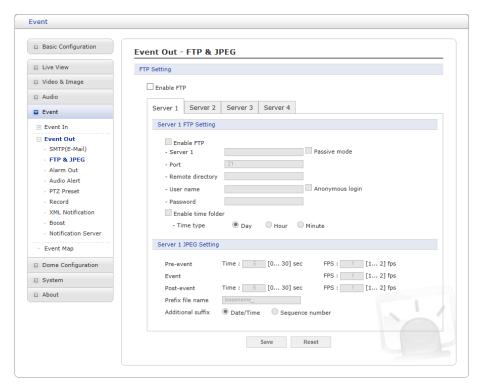

When the network camera detects an event, it can record and save images to an FTP server. Images can be sent as e-mail attachments. Check the "Enable FTP" box to enable the service. This camera can support multiple FTP servers and user can configure each server settings separately.

# • FTP Setting:

- Server: Enter the server's IP address or host name. Note that a DNS server must be specified in the TCP/IP network settings if using a host name.
- Passive mode: Under normal circumstances the network camera simply requests the target FTP server to open the data connection. Checking this box issues a PASV command to the FTP server and establishes a passive FTP connection, whereby the network camera actively initiates both the FTP control and data connections to the target server. This is normally desirable if there is a firewall between the camera and the target FTP server.
- Port: Enter the port number used by the FTP server.
- Remote directory: Specify the path to the directory where the uploaded images will be stored. If this directory does not already exist on the FTP server, there will be an error message when uploading.
- User name/Password: Provide your log-in information.
  - \* **Anonymous login:** Check the box if you want to use anonymous login method and the server supports it.
- Enable time folder: Create the folder in the FTP Server.
  - \* **Time type:** Create the folder by daily, hourly and every minute.

### • JPEG Setting:

- Pre-event: A pre-event buffer contains images from the time immediately preceding the
  event trigger. These are stored internally in the server. Enter the desired total length in
  seconds, minutes or hours, and specify the required image frequency.
- Event: This function can set required image frequency (1~2fps) when event detected.
- Post-event: This function is the counterpart to the pre-trigger buffer described above and

contains images from the time immediately after the trigger. Configure as for pre-event.

- Prefix file name: This name will be used for all the image files saved. If suffixes are also used, the file name will take the form refix><suffix><<extension>.
- Additional suffix: Add either a date/time suffix or a sequence number, with or without a maximum value.

### **▽ Alarm Out**

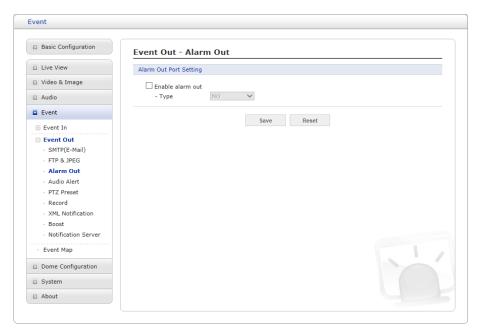

When the network camera detects an event, it can control external equipment connected to its alarm output port.

- Enable alarm out: If selected, the output becomes activated for as long as the event is active.
- Type: Select a type of NO (Normally Open) or NC (Normally Closed).

#### 

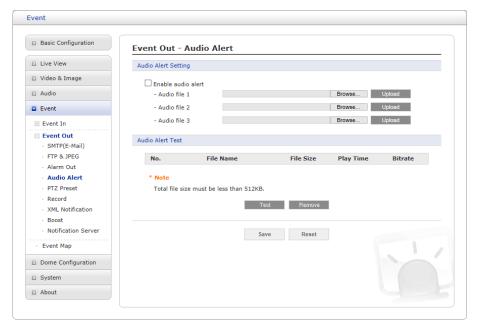

When the network camera detects an event, it can output a predefined audio data to external speaker. Check the "Enable audio alert" box to enable the service.

- Audio Alert Setting: To use the audio alert with the network camera, an audio data file made
  by user must be uploaded from your PC. Provide the path to the file directly, or use the
  Browse button to locate it. Then click the Upload button. Up to 3 audio files are available. The
  total file size must be less than 512 KB.
- Audio Alert Test: When the setup is complete, the audio output can be tested by clicking the Test button. To remove an audio file, select the file and click the Remove button.

**NOTE:** For a proper operation of Audio Alert, full duplex must be enabled in the Audio settings page.

#### **▽ PTZ Preset**

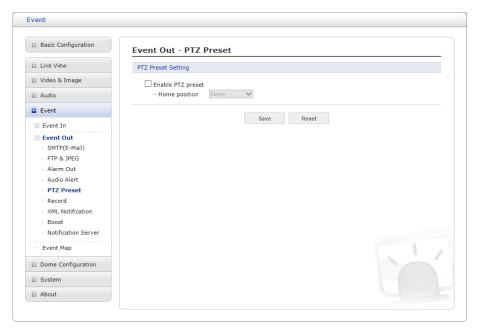

When the camera detects an event, you can move the camera to a predefined preset position. Check the box to enable the service and return to the Home position once the event has ended.

#### ∇ Record

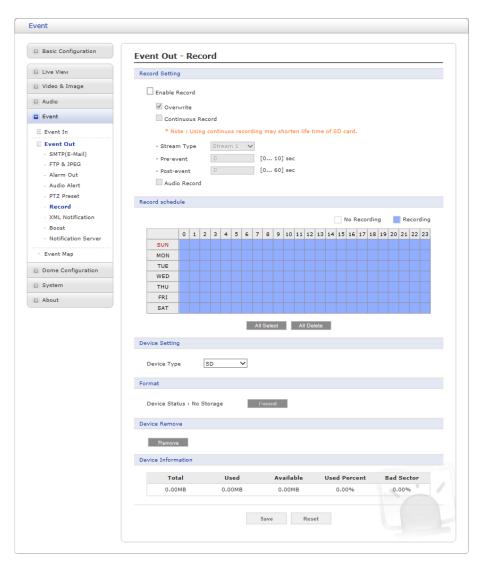

When the network camera detects an event, it can record the video stream onto the Micro SD Memory (not supplied) or NAS (Network Attached Device) as a storage device. Check the "Enable Record" box to enable the service.

### Record Setting:

- Overwrite: Click checkbox to overwrite the storage device; Continuous Record is available
  when not using an SD card.
- Stream Type: You can select Stream 1, Stream 2, or Stream 3.
  - \* Stream1: H.264 or MPEG-4 data
  - \* Stream2: MJPEG data
  - \* Stream3: H.264 or MPEG-4 data
- Pre-event: Enter pre-event time value for the storage device pre-recording.
- Post-event: Enter post-event time value for the storage device pre-recording.
- **Record Schedule:** You can set the weekly recording schedule for each day. Drag or click area by a box unit at first. Clicking the block toggles the recording between on and off. Click the All Select button to set a schedule for the entire week or a whole day, respectively.
- **Device Setting:** Select the device type to be recorded in the drop-down list. The screen changes according to selection.
  - SD: Mounted SD card.

- CIFS: A file format for a NAS device.
- NFS: A file format for a NAS device.
- **NOTE 1:** Common Internet File System (CIFS) is a remote file access protocol that forms the basis for Windows file sharing, network printing, and various other network services. CIFS requires a large number of request/response transactions and its performance degrades significantly over high-latency WAN links such as the Internet.
- **NOTE 2:** Network File System (NFS) is a network file system protocol, allowing a user on a client computer to access files over a network in a manner similar to how local storage is accessed. NFS, like many other protocols, builds on the Open Network Computing Remote Procedure Call (ONC RPC) system.

The CIFS screen displays as below.

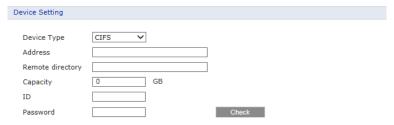

- Address: Enter IP address for NAS device.
- Remote Directory: Enter directory or folder location to be recorded in the NAS device.
- Capacity: Enter the capacity of storage to be used. This must be less than the total storage capacity.
- ID/Password: Enter ID and Password. The network camera will ask for these whenever you access NAS device.
- Check: Press the Check button to check the validity of Device Setting data.
- Format: Click the Format button to format SD card.
- Device Information: Show current SD card information.

#### **▽ XML Notification**

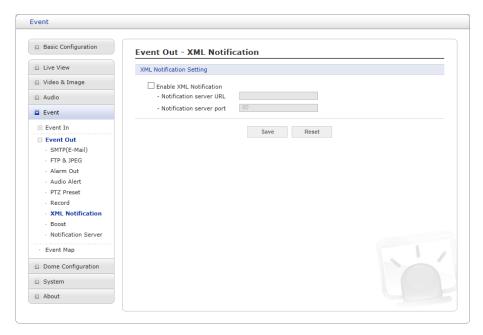

When the network camera detects an event, Notification server is used to receive notification messages as a type of XML data format. Check the box to enable the service.

## • XML Notification Setting:

- Notification server URL: The network address to the server and the script that will handle the request.
- **Notification server port:** The port number of the notification server.

#### **▽** Boost

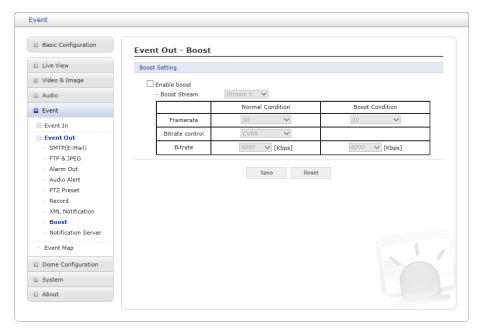

The Boost feature is used in conjunction with event detection. When this feature is turned ON, the Frame rate and Bit rate in the boost condition can be set to a different value than the ones in the normal condition field. When an event is detected, the camera will boost the Frame rate and Bit rate from the normal condition to this boosted level for the duration of the event.

Check the box to enable the service.

- Boost Setting: You can set the condition in Normal and Boost mode.
  - Boot Stream: Select a video stream for each condition in the drop-down list.
  - Frame rate: Select a frame refresh rate per second for each condition in the drop-down list.
  - Bit rate control: Select VBR or CVBR in the drop-down list in Normal Condition. You cannot change it in Boost Condition.
  - Bit rate: Select a value for each condition in the drop-down list.

#### ∇ Notification Server

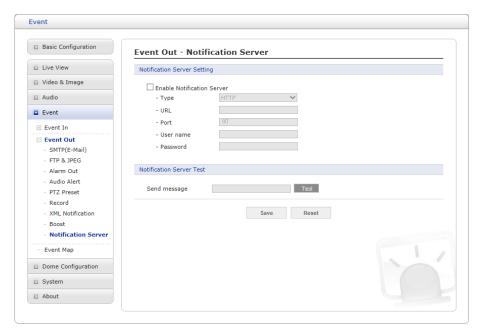

When the network camera detects an event, the Notification Server is used to receive uploaded image files and/or notification messages. Check the box to enable the service.

### Notification Server Setting:

- Type: User can select message transmission type among HTTP, HTTPS, TCP, and UTP.
- URL: The network address to the server and the script that will handle the request.
   For example: http://192.168.12.244/cgi-bin/upload.cgi
- **Port**: The port number of the server.
- User name/Password: Provide your log-in information.
- **Notification Server Test:** When the setup is complete, the connection can be tested by clicking the Test button using the contents in "Send message" box.

## 3) Event Map

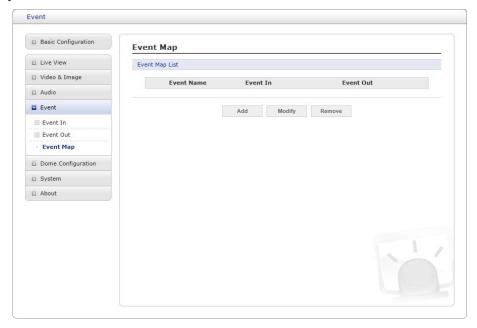

The event map allows you to change the settings and establish a schedule for each event trigger from the network camera; up to a max. 15 events can be registered.

Click the Add button to make a new event map; a popup window displays as below. To change an existing event, select that event and click the Modify button; this same window will display and the information can be changed as required. Selecting an event and clicking Remove deletes the event.

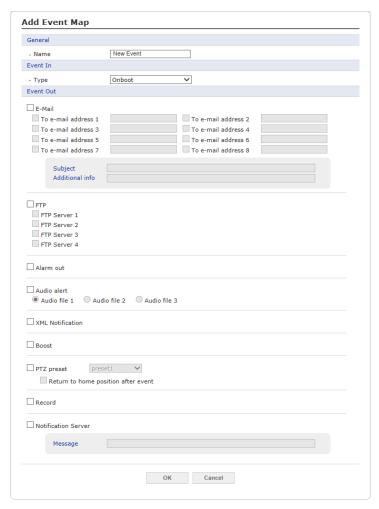

- General: Enter the name for a new event map.
- Event In: Select an event type in the drop-down list.

#### Event Out:

- E-mail: Select the email addresses you want to notify via email that an event has occurred.
- FTP: Select checkbox beside FTP and FTP Servers to record and save images to FTP server when an event has occurred.
- Alarm out: Check this box to enable the alarm out.
- Audio Alert: Select an Audio Alert file as the Network Transmitter output when audio alert event triggered. The Audio Alert file must first be configured on the Event In page.
- XML Notification: It sends XML messages to a Notification server that listens for these. The
  destination server must first be configured on the Event In page.
- Boost: When an event has occurred, the camera will boost the Frame rate and Bit rate from the normal condition to this boosted level for the duration of the event. Check the box to enable the Function.
- PTZ preset: Select the preset position you want to move at event. If you want to move back to home position after the event, which is pre-defined in the Alarm Out - PTZ Preset page, check "Return to home position after event" box.
- Record: Record video stream when an event has occurred. The Record option must first be configured on the Event Out page.
- Notification Server: It sends notification messages to the notification server that listens for these. The destination server must first be configured on the Event In page. Enter a message you want to send.

## 3.6.6 Dome Configuration

### 1) Preset

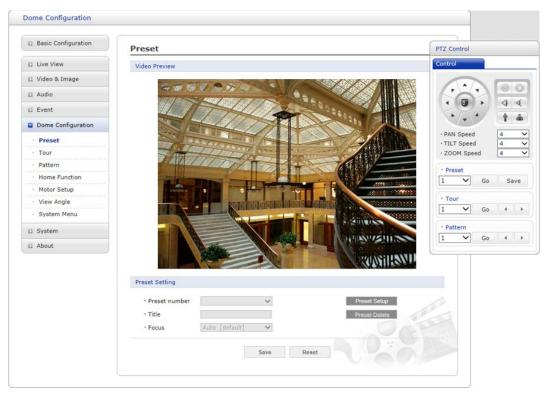

If you need to view specific places routinely, you should program Presets. A Preset is a programmed video scene with automatic pan, tilt, zoom and focus settings. Once programmed, clicking the Preset number or clicking the Go button in the PTZ Control Panel calls up that Preset automatically.

#### Preset Setting:

- Preset number: The Preset number can be selected in the range 1 256.
- Title: Up to 12 characters (Alphanumeric characters and space)
- Focus:
  - \* Auto: Auto Focus is always active.
  - \* Manual: Auto Focus is inactive.
- Preset Setup: Activate the PTZ Control Panel.
- Preset Delete: Delete selected Preset number.

Follow steps below to store the Preset positions:

- 1. Click the **Preset Setup** button, then shows the PTZ Control Panel.
- 2. Choose the desired Preset number from the Preset drop-down list:
- 3. After aiming the camera (view direction and lens control) by using the **Arrow** and **Zoom** button in PTZ Control Panel, click the **Save** button.
- 4. Repeat step 2 through 3 for each additional Preset position.

## 2) Tour

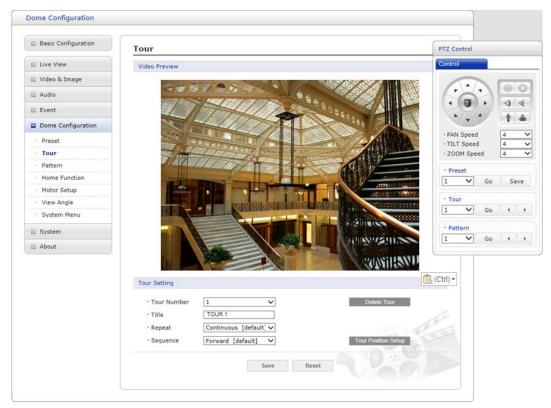

There are 8 programmable Tours. Each Tour consists of up to 100 Presets.

### • Tour Setting:

- **Tour Number:** The Tour number can be selected in the range 1 8.
- **Title:** Up to 12 characters (Alphanumeric characters and space)
- Repeat: Select number of repetition from Continuous to 90. The default is Continuous.
- Sequence: Select either forward or backward sequence in the Tour position list.
- Delete Tour: Delete the stored Tour Position Setup list of Tour number.
- Tour Position Setup: Open or close the Tour Position Setup as below.

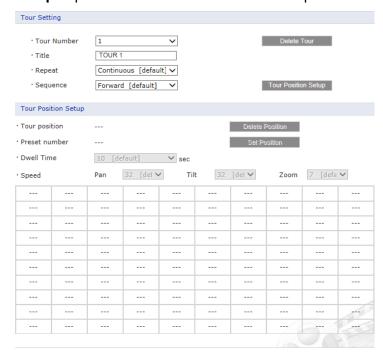

### • Tour Position Setup:

- **Tour position:** The Tour position can be selected in the range 1 100.
- Preset number: Show the selected Preset number.
- **Dwell Time:** Select the Dwell Time from 0 to 99 seconds. The default is 10 seconds.
- Speed: Adjust Pan/Tilt/Zoom Speed if you want to a slow movement. The defaults are maximum Speed.
- Delete Position: If you want to remove Tour position from Tour Position Setup list, select the desired Tour Position, and click the Delete Position button.
- Set Position: Click the Set Position button, then show the stored Presets on drop-down list.

### Follow steps below to program the Tours:

- 1. Click the desired Tour position of Tour Position Setup list, and click Set Position button, then show the saved Presets on drop-down list. Click a Preset.
- 2. Repeat step 1 for each desired position.
- 3. Click the **Save** button to save the settings, or click the **Reset** button to clear all of the information you entered without saving it.

### 3) Pattern

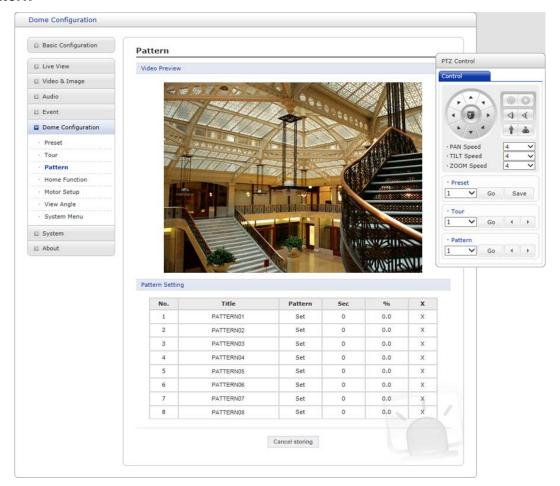

Pattern is a series of pan, tilt, and zoom movements programmed by administrator or operator. Up to 8 patterns may be programmed for the dome camera.

Follow steps below to program the Patterns:

- 1. Click the **Set** button of desired Pattern number of Pattern Setting list, and move pan, tilt, and zoom using Control box. The movement history is automatically recorded.
- 2. Click **Done** button after you completed the camera movement program.
- 3. Repeat step 1 through 2 for each desired Pattern number.
- 4. If you are not satisfied with the programed pattern, click **X** button to clear the pattern.
- 5. You can edit title of each pattern number for easier recognition.
- **NOTE 1:** Each Pattern can store up to 500 seconds of movements.
- **NOTE 2:** The percentage total of 8 Patterns cannot exceed 100.

## 4) Home Function

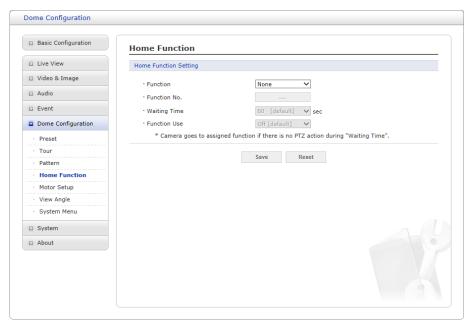

Camera goes to assigned function if there is no PTZ action during "Waiting Time". User can assign pre-programed Preset, Tour or Pattern for function.

• Function: None / Preset / Tour / Pattern

• Function No.: Select Preset, Tour or Pattern number for Home Function.

• Waiting Time: 10 ~ 600 Seconds

• Function Use: Off / On

# 5) Motor Setup

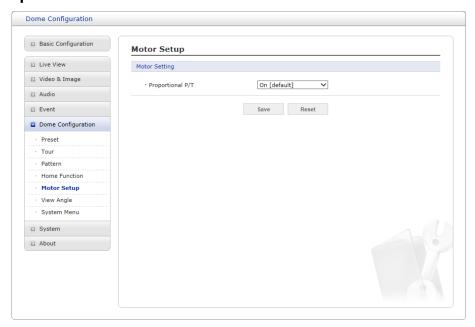

Motor Setup menu provides the pan and tilt speed of a camera.

- Motor Setting:
  - Proportional P/T: Select On or Off.

## 6) View Angle

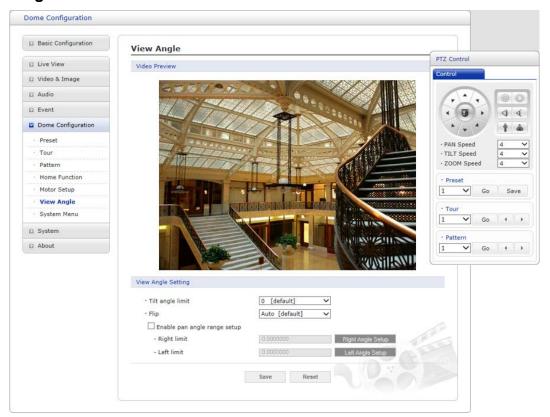

## • View Angle Setting:

- **Tilt angle limit:** This option is designed to limit the view angle as there is some obstruction in zooming out on specific areas of the tilt angle.

#### - Flip:

- \* Off: The dome camera moves until 90° vertically.
- \* **Auto:** When the camera reaches the floor directly above the moving object, it will stop. At that time, release instantly and pull it down again to run the auto-flip function. When you use the panning range, it is recommended to use the flip mode to Auto.
- Enable pan angle range setup: When the dome camera is installed near a wall, pan angle range can be limited by user.
  - \* Right limit: Select the right limit of pan angle range.
  - \* Left limit: Select the left limit of pan angle range.

## 7) System Menu

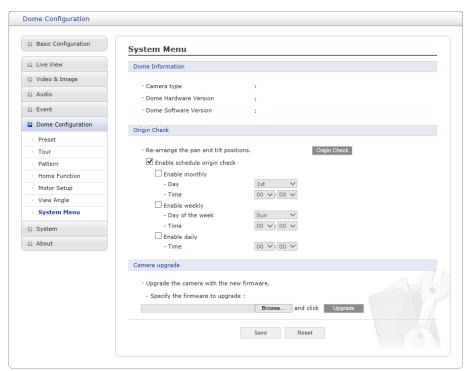

- **Dome Information:** The system information provides essential information about the dome if service is required. The information cannot be modified.
- Origin Check: If you find the dome in the wrong position during operation, execute this origin check by clicking Origin Check button and the dome camera will return to the right position after the origin check operation.
  - Enable schedule origin check: If selected, execute origin check function at scheduled time
    - \* Enable monthly: Set specific day and time.
    - \* Enable weekly: Set specific day of the week and time.
    - \* Enable daily: Set specific time.
- Camera upgrade: User can upgrade AF module firmware remotely.

# 3.6.7 **System**

# 1) Information

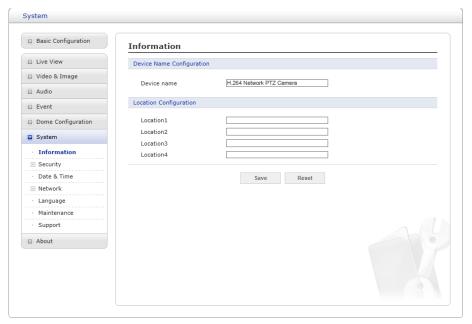

You can enter the system information. This page is very useful when you require device information after installation.

- **Device Name Configuration:** Enter the device name.
- Location Configuration: Enter the location information. You can enter up to four locations.

## 2) Security

#### **▽** Users

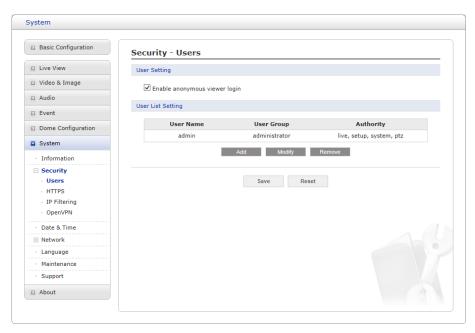

User access control is enabled by default when the administrator sets the root password on first access. New users are authorized with user names and passwords, or the administrator can choose to allow anonymous viewer login to the Live View page, as described below:

- **User Setting:** Check the box to enable anonymous viewer login to the network camera without a user account. When using the user account, users have to log-in at every access.
- **User List Setting:** This section shows how to register a user account. Enter a user name and password to be added, and register them by pressing the Add button. You will see the pop-up window as below.

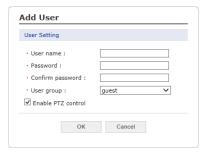

#### **▽ HTTPS**

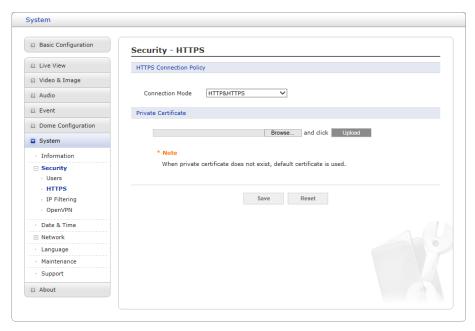

For greater security, the network camera can be configured to use HTTPS (Hypertext Transfer Protocol over SSL (Secure Socket Layer)). Then all communication that would otherwise go via HTTP will instead go via an encrypted HTTPS connection.

- HTTPS Connection Policy: Choose the form of connection you wish to use from the dropdown list for the administrator, Operator and Viewer to enable HTTPS connection (set to HTTP by default).
  - HTTP
  - HTTPS
  - HTTP & HTTPS
- Upload Certificate: To use HTTPS for communication with the network camera, an official
  certificate issued by a CA (Certificate Authority) must be uploaded from your PC. Provide the
  path to the certificate directly, or use the Browse button to locate it. Then click the Upload
  button.

Please refer to the home page of your preferred CA for information on where to send the request. For more information, please see the online help.

### **▽ IP Filtering**

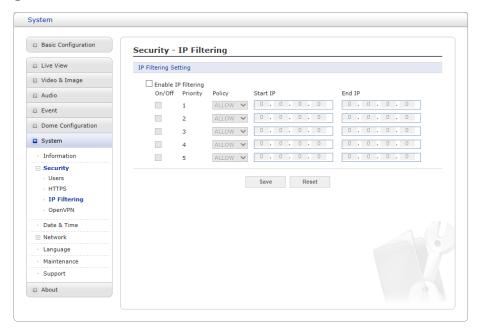

Checking the "Enable IP filtering" box enables the IP address filtering function.

When the IP address filter is enabled, addresses added to the list are set as allowed or denied addresses. All other IP addresses not in this list will then be allowed or denied access accordingly, that is, if the addresses in the list are allowed, then all others are denied access, and vice versa. Also see the online help for more information.

**NOTE:** Users from IP addresses that will be allowed must also be registered with the appropriate access rights. This is done from Setup > System > Security > Users.

### **▽** OpenVPN

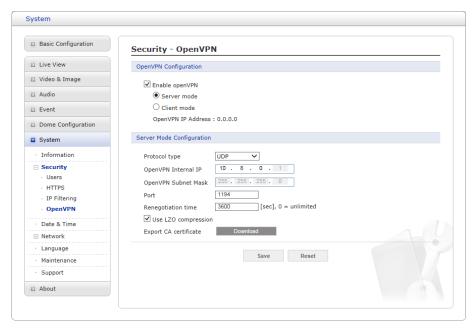

OpenVPN is a Virtual Private Network using OpenSSL authentication. User can set the camera in either Server mode or Client mode.

### OpenVPN Server Mode

- 1. Checking the "Enable OpenVPN" box activates mode selection buttons. Choose Server mode, then Server Mode Configuration appears where you can configure Server Mode Settings.
- 2. In Server Mode Configuration, you can setup Protocol type, Port number, LZO compression usage, and Renegotiation time, as well as download Server certificate file.
  - Choose Protocol type between UDP and TCP, UDP is preferred. Type in Port number you want to use, default is 1194.
  - Default Renegotiation time is 3600 seconds, and 0 means no verification.
  - "Use LZO compression" determines whether to use cypher compression in connection or not.
  - CA certificate is the certification file issued by Server for Client setup.
- 3. After finishing setup, click Save button and then the camera operates as an OpenVPN Server.

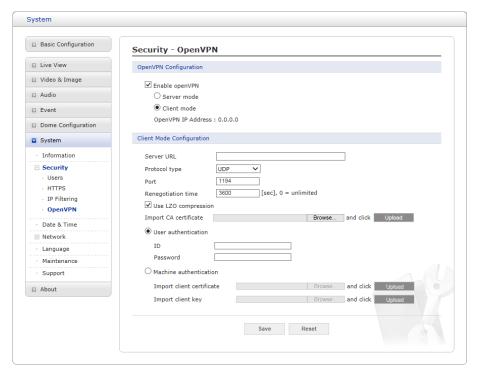

# OpenVPN Client Mode

- Checking the "Enable OpenVPN" box activates mode selection buttons. Choose Client mode, then Client Mode Configuration appears where you can configure Client Mode Settings.
- 2. In Client Mode Configuration, you can setup Server URL, Protocol type, Port number, LZO usage, and Renegotiation time.
  - Server URL sets OpenVPN IP address.
  - Protocol type, Port number, and LZO setting must match Server setting.
  - Default Renegotiation time is 3600 seconds, and 0 means no verification.
  - Upload CA certificate issued by Server.
- 3. Select authentication method between User authentication and Machine authentication.
  - For Machine authentication, upload client certificate and client key provided by Server.
  - For User authentication, type in registered ID and Password.
- 4. After finishing setup, click Save button and then the camera operates as an OpenVPN Client.

### 3) Date & Time

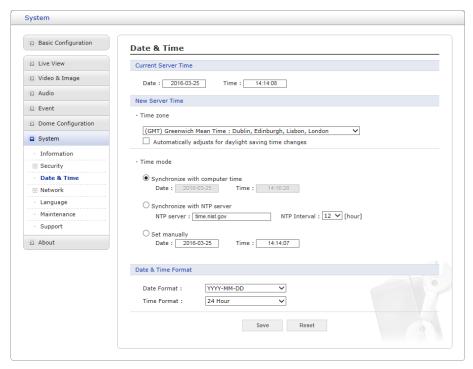

• Current Server Time: This displays the current date and time (24h clock). The time can be displayed in 12h clock format (see below).

#### • New Server Time:

- Time zone: Select your time zone from the drop-down list. If you want the server clock to automatically adjust for daylight savings time, check the box "Automatically adjust for daylight saving time changes".
- **Time mode:** Select the preferred method to use for setting the time:
  - \* Synchronize with computer time: Sets the time from the clock on your computer.
  - \* Synchronize with NTP Server: The network camera will obtain the time from an NTP server every 60 minutes.
  - \* **Set manually:** Allows you to manually set the time and date.
- Date & Time Format: Specify the formats for the date and time (12h or 24h) displayed in the video streams. Select Date & Time format from the drop-down list.
  - Date Format: Specify the date format. YYYY: Year, MM: Month, DD: Day
  - Time Format: Specify the date format. 24 Hours or 12 Hours

**NOTE:** If using a host name for the NTP server, a DNS server must be configured under TCP/IP settings.

### 4) Network

#### **▽** Basic

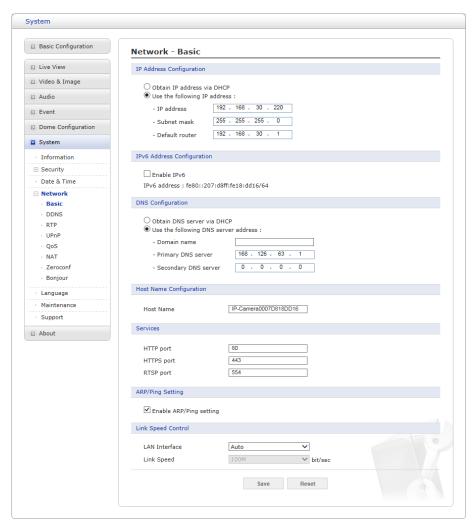

### • IP Address Configuration:

- Obtain IP address via DHCP: Dynamic Host Configuration Protocol (DHCP) is a protocol that lets network administrators centrally manage and automate the assignment of IP addresses on a network. DHCP is enabled by default. Although a DHCP server is mostly used to set an IP address dynamically, it is also possible to use it to set a static, known IP address for a particular MAC address. To obtain IP address via DHCP, check the radio button.
- Use the following IP address: To use a static IP address for the network camera, check the radio button and then make the following settings:
  - \* IP address: Specify a unique IP address for your network camera.
  - \* Subnet mask: Specify the mask for the subnet the network camera is located on.
  - \* **Default router:** Specify the IP address of the default router (gateway) used for connecting devices attached to different networks and network segments.
- IPv6 Address Configuration: Check this "Enable IPv6" box to enable IPv6. Other settings for IPv6 are configured in the network router.
- DNS Configuration: DNS (Domain Name Service) provides the translation of host names to IP addresses on your network. Check the radio button to obtain DNS server via DHCP or set the DNS server.

- Obtain DNS Server via DHCP: Automatically use the DNS server settings provided by the DHCP server.
- Use the following DNS server address to enter the desired DNS server by specifying the following:
  - \* **Domain name:** Enter the domain(s) to search for the host name used by the network camera. Multiple domains can be separated by semicolons (;). The host name is always the first part of a Fully Qualified Domain Name, for example, myserver is the host name in the Fully Qualified Domain Name myserver.mycompany.com where mycompany.com is the Domain name.
  - \* **DNS servers:** Enter the IP addresses of the primary and secondary DNS servers.

### • Host Name Configuration:

 Host Name: Enter the host name to be used as device information in the client software or Scan Device Tool.

### • Services:

- HTTP port: Enter a port to receive a service through the HTTP. Default port number is "80".
- HTTPS port: Enter a port to receive a service through the HTTPS. Default port number is "443".
- RTSP port: Enter a port to receive a service through the RTSP. Default port number is "554".

### ARP/Ping Setting:

Enable ARP/Ping setting: The IP address can be set using the ARP/Ping method, which
associates the unit's MAC address with an IP address. Check this box to enable the service.
Leave disabled to prevent unintentional resetting of the IP address.

# • Link Speed Control:

- Link Speed: User can select either 10Mbps or 100Mbps.

#### **▽ DDNS**

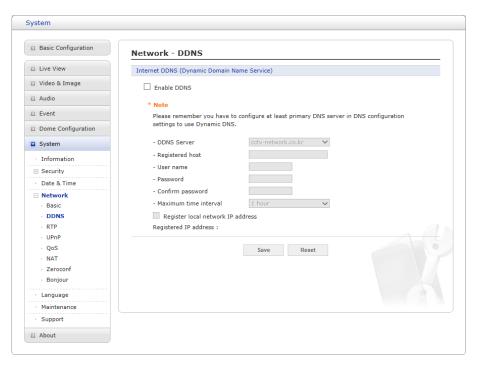

- Internet DDNS (Dynamic Domain Name Service): When using the high-speed Internet with the telephone or cable network, users can operate the network camera on the floating IP environment in which IPs are changed at every access. Users should receive an account and password by visiting a DDNS service like http://www.dyndns.org/.
  - Enable DDNS: Check to have DDNS service available.
    - \* DDNS Server: Select the DDNS server.
    - \* Registered host: Enter an address of the DDNS server.
    - \* **Username:** Enter an ID to access to the DDNS server.
    - \* Password: Enter a password to be used for accessing the DDNS server.
    - \* Confirm: Enter the password again to confirm it.
    - \* **Maximum time interval**: Set a time interval to synchronize with the DDNS server. Select the time interval from the drop-down list.
    - \* Register local network IP address: Register a Network Video Server IP address to the DDNS server by checking the box and enter the Registered IP address.

#### **▽ RTP**

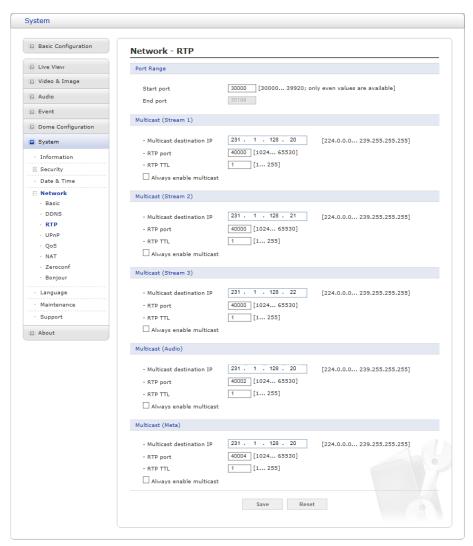

Create a setting for sending and receiving an audio or video on a real-time basis. These settings are the IP address, port number, and Time-To-Live value (TTL) to use for the media stream(s) in multicast H.264 format. Only certain IP addresses and port numbers should be used for multicast streams.

### Port Range:

- Start port: 30000 ~ 39920: only even values are available.
- Multicast (Stream1/Stream2/Stream3/Audio/Meta): This function is for sending Video, Audio, and Meta Data to Multicast group.
  - Multicast destination IP: Enter an IP between 224.0.0.0 and 239.255.255.255.
  - RTP port: Enter a value between 1024 and 65530.
  - RTP TTL: Enter a value between 1 and 255. If a network status is smooth, enter a lower value. However, if a network status is poor, enter a higher value. When there are many network cameras or users, a higher value may cause a heavy load to the network. Consult with a network manager for detailed information.
  - Always enable multicast: Check the box to start multicast streaming without opening an RTSP session.

### **▽ UPnP**

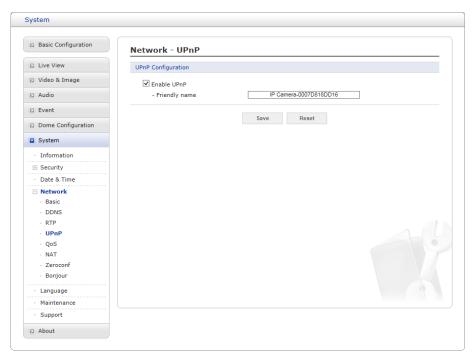

The network camera includes support for UPnP. UPnP is enabled by default, so the network camera is automatically detected by operating systems and clients that support this protocol.

Enter a name in the Friendly name field.

**NOTE:** UPnP must be installed on your workstation if running Windows XP. To do this, open the Control Panel from the Start Menu and select Add/Remove Programs. Select Add/Remove Windows Components and open the Networking Services section. Click Details and then select UPnP as the service to add.

### **▽** QoS

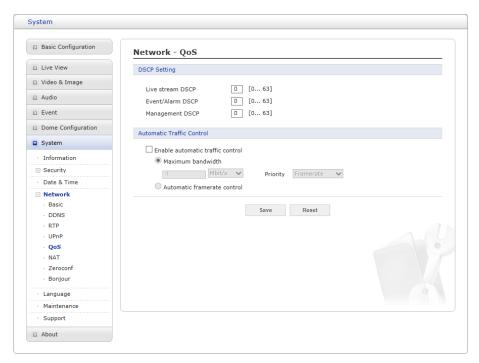

Quality of Service (QoS) provides the means to guarantee a certain level of a specified resource to selected traffic on a network. Quality can be defined as a maintained level of bandwidth, low latency, and no packet losses.

The main benefits of a QoS-aware network are:

- 1. The ability to prioritize traffic and thus allow critical flows to be served before flows with lesser priority.
- 2. Greater reliability in the network, due to the control of the amount of bandwidth an application may use, and thus control over bandwidth races between applications.
- DSCP Settings: For each type of network traffic supported by your network video product, enter a DSCP (Differentiated Services Code Point) value. This value is used to mark the traffics IP header. When the marked traffic reaches a network router or switch, the DSCP value in the IP header tells the router or switch which type of treatment to apply to this type of traffic, for example, how much bandwidth to reserve for it. Note that DSCP values can be entered in decimal or hex form, but saved values are always shown in decimal.

The following types of traffic are marked; enter a value for each type of traffic used:

- Live Stream DSCP
- Event/Alarm DSCP
- Management DSCP
- Automatic Traffic Control: Check the box to enable automatic traffic control. Set a limitation on user network resources by designating the maximum bandwidth. Select either the Maximum bandwidth or Automatic framerate radio button.
  - Maximum bandwidth: When sharing other network programs or equipment, it is possible to set a limitation on the maximum bandwidth in the unit of Mbit/s or Kbit/s.
  - Automatic frame rate: Selected if not influenced by a network-related program or equipment without a limitation on the network bandwidth.

# **▽ NAT (Port Mapping)**

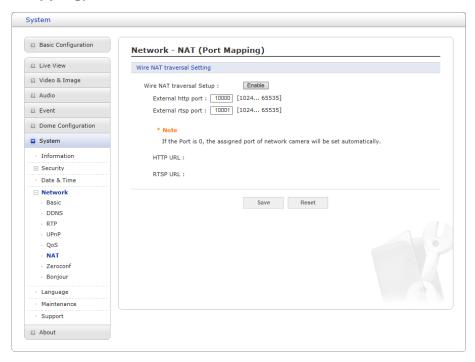

A broadband router allows devices on a private network (LAN) to share a single connection to the Internet. This is done by forwarding network traffic from the private network to the outside, that is, the Internet. Security on the private network (LAN) is increased since most broadband routers are pre-configured to stop attempts to access the private network (LAN) from the public network/Internet.

Use NAT traversal when your network cameras are located on an intranet (LAN) and you wish to make it available from the other (WAN) side of a NAT router. With NAT traversal properly configured, all HTTP traffic to an external HTTP port in the NAT router is forwarded to the network camera.

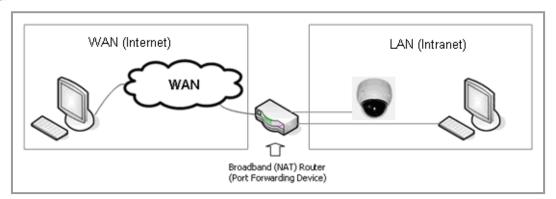

#### **NOTES:**

- For NAT (port mapping) to work, this must be supported by the broadband router.
- The broadband router has many different names: "NAT router", "Network router", "Internet Gateway", "Broadband sharing device" or "Home firewall", but the essential purpose of the device is the same.

#### **▽** Zeroconf

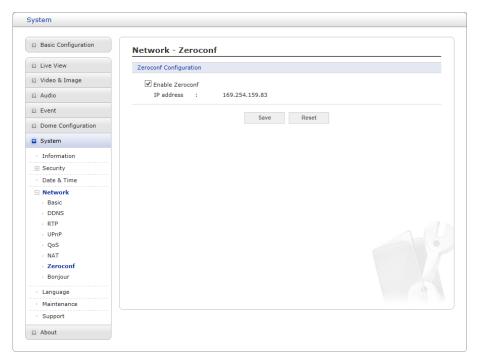

Zero configuration networking (zeroconf) is a set of techniques that automatically creates a usable Internet Protocol (IP) network without manual operator intervention or special configuration servers.

Zero configuration networking allows devices such as computers and printers to connect to a network automatically. Without zeroconf, a network administrator must set up services, such as Dynamic Host Configuration Protocol (DHCP) and Domain Name System (DNS), or configure each computer's network settings manually, which may be difficult and time-consuming.

Zeroconf is built on three core technologies:

- Assignment of numeric network addresses for networked devices (link-local address auto configuration)
- Automatic resolution and distribution of computer hostnames (multicast DNS)
- Automatic location of network services, such as printing devices through DNS service discovery.

Click the checkbox to enable Zeroconf.

### **▽** Bonjour

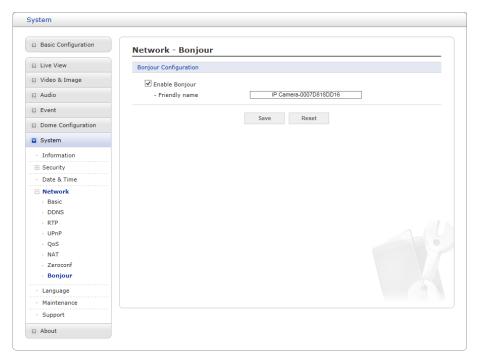

The network camera includes support for Bonjour. When enabled, the network camera is automatically detected by operating systems and clients that support this protocol.

Click the check box to enable Bonjour. Enter a name in the Friendly name field.

**NOTE:** Also known as zero-configuration networking, Bonjour enables devices to automatically discover each other on a network, without having to enter IP addresses or configure DNS servers. (Bonjour is a trademark of Apple Computer, Inc.)

# 5) Language

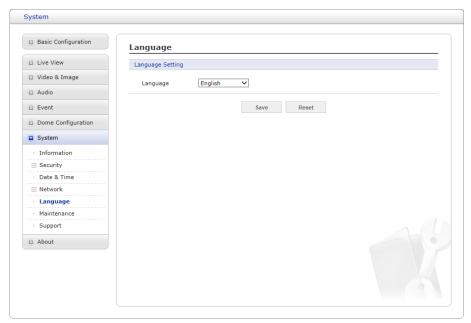

Select a user language. The language choices are English, Korean, French, Russian and Chinese.

### 6) Maintenance

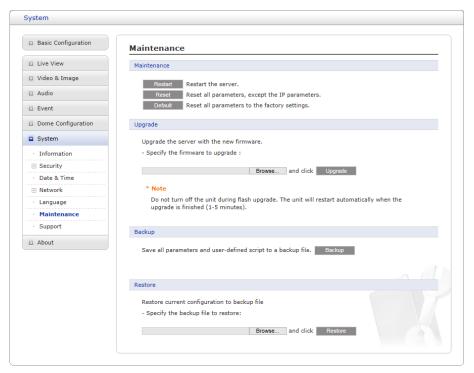

### • Maintenance:

- Restart: The unit is restarted without changing any of the settings. Use this method if the
  unit is not behaving as expected.
- Reset: The unit is restarted and most current settings are reset to factory default values.
   The settings that are not affected are:
  - \* the boot protocol (DHCP or static)
  - \* the static IP address
  - \* the default router
  - \* the subnet mask
  - \* the system time
- Default: The Default button should be used with caution. Pressing this will return all of the network camera's settings to the factory default values (including the IP address).
- Upgrade: Upgrade your camera by importing an upgrade file and pressing the Upgrade button. During the upgrade, do not turn off the power of the network camera. Wait at least five minutes and then try to access the camera again.
- Backup: Save the setting values that users have entered to the network camera to a user PC.
- Restore: Import and apply a setting value previously saved to a user PC.

**NOTE:** Backup and Restore can only be used on the same unit running the same firmware. This feature is not intended for multi-configurations or for firmware upgrades.

# 7) Support

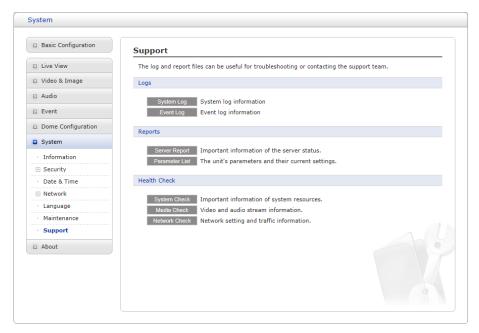

The support page provides valuable information on troubleshooting and contact information, should you require technical assistance.

 Logs: The network camera supports system and event log information. Click the System Log button to get the system log data or the Event Log button to get information on events.

### • Reports:

- Server Report: Click the Server Report button to get the important information about the server status; this should always be included when requesting support.
- Parameter List: Click the Parameter List button to see the unit's parameters and their current settings.

### • Health Check:

 System Check: Click the System Check button to get the important information about the cameras system resources. You can see the pop-up window below.

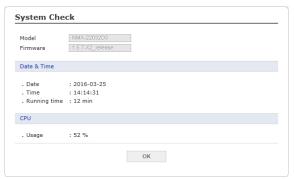

 Media Check: Click the Media Check button to get the information about the cameras video and audio stream. You can see the pop-up window below.

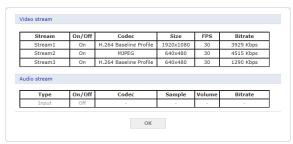

 Network Check: Click the Network Check button to get the information about the cameras network setting and traffic. You can see the pop-up window below.

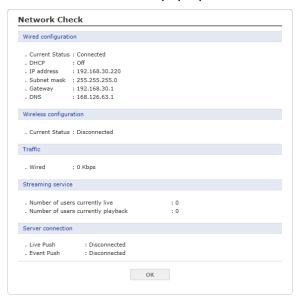

# 3.7 Help

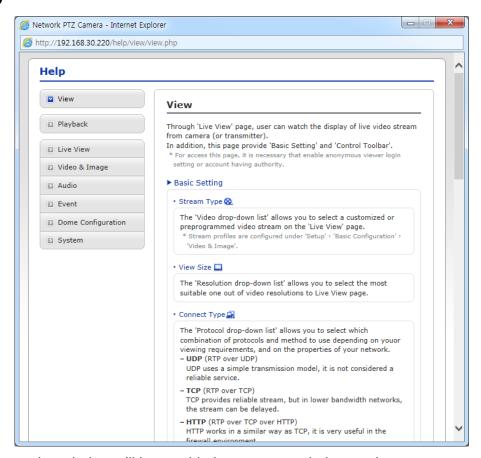

The Help information window will be provided as a popup window so that users can open and read it without needing to log-in. It will offer a description of the setting and Help page so that users can manipulate the network camera without a reference to the manual.

# 3.8 Resetting to the factory default settings

To reset the network camera to the original factory settings, go to the Setup > System > Maintenance web page (described in "System > Maintenance" of User's Manual) or use the **Reset** button on the network camera, as described below:

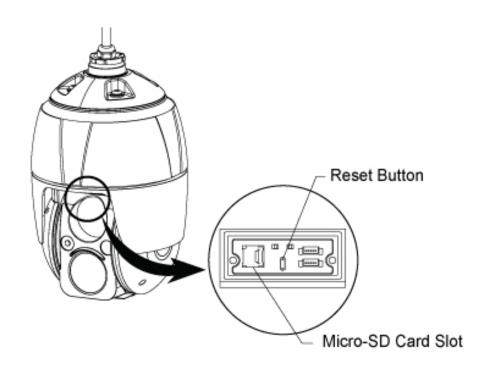

### • Using the Reset button:

Follow the instructions below to reset the network camera to the factory default settings using the Reset button.

- 1. Switch off the network camera by disconnecting the power adapter.
- 2. Open the Micro-SD card cover.
- 3. Press and hold the Reset button (SW1) on the board with your finger while reconnecting the power.
- 4. Keep the Reset button (SW1) pressed for about 2 seconds.
- 5. Release the Reset button (SW1).
- 6. The network camera resets to factory defaults and restarts after completing the factory reset.
- 7. Tightly close the Micro-SD card cover to ensure waterproofness.

**CAUTION:** When performing a Factory Reset, you will lose any settings that have been saved. (Default IP 192.168.1.10)

# A Appendix

# A.1 Troubleshooting

Troubleshooting if problems occur, verify the installation of the network camera with the instructions in this manual and with other operating equipment. Isolate the problem to the specific piece of equipment in the system and refer to the equipment manual for further information.

| Problems/Symptoms                                       | Possible Causes or Corrective Actions                                                                                                    |  |
|---------------------------------------------------------|----------------------------------------------------------------------------------------------------|--|
| The camera cannot be accessed by some clients.          | If using a proxy server, try disabling the proxy setting in your browser. Check all cabling and connectors.                                                                                                    |  |
| The camera works locally, but not externally.           | Check if there are firewall settings that need to be adjusted. Check if there are router settings that need to be configured.                                                                                                    |  |
| Poor or intermittent network connection.                | If using a network switch, check that the port on that device uses the same setting for the network connection type (speed/duplex).                                                                                                    |  |
| The camera cannot be accessed via a host name.          | Check that the host name and DNS server settings are correct.                                                                                                    |  |
| Not possible to log in.                                 | When HTTPS is enabled, ensure that the correct protocol (HTTP or HTTPS) is used. When attempting to log in, you may need to manually type in http or https in the browser's address bar.                                                                                                    |  |
| No image using Refresh and/or slow updating of images.  | If images are very complex, try limiting the number of clients accessing the camera.                                                                                                    |  |
| Images only shown in black & white.                     | Check the Video & Image setting.                                                                                                    |  |
| Blurred images.                                         | Refocus the camera.                                                                                                    |  |
| Poor image quality.                                     | Increased lighting can often improve image quality. Check that there is sufficient lighting at the monitored location. Check all image and lighting settings.                                                                                                    |  |
| Rolling dark bands or flickering in image.              | Try adjusting the Exposure Control setting under Camera Setup part.                                                                                                    |  |
| H.264 not displayed in the client.                      | Check that the correct network interface is selected in the Video & Image/Stream.                                                                                                    |  |
| Multicast H.264 not displayed in the client.            | Check with your network administrator that the multicast addresses used by the camera are valid for your network. Check that the Enable multicast checkbox are enabled in the System/Network/RTP tab. Checks with your network administrator to see if there is a firewall preventing viewing. |  |
| Multicast H.264 only accessible by local clients.       | Check if your router supports multicasting, or if the router settings between the client and the server need to be configured. The TTL value may need to be increased.                                                                                                    |  |
| Color saturation is different in H.264 and Motion JPEG. | Modify the settings for your graphics adapter. Please see the adapter's documentation for more information.                                                                                                    |  |
| Video cannot be recorded.                               | Check that the Micro-SD card is inserted properly. Check that the Micro-SD card is formatted properly.                                                                                                    |  |

### A.2 Alarm Connection

The following connection diagram gives an example of how to connect a network camera.

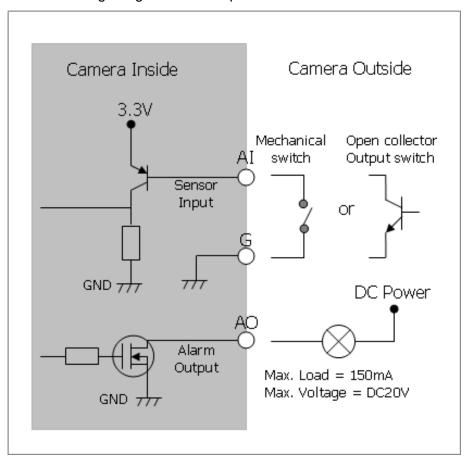

### A.3 Preventive Maintenance

Preventive maintenance allows detection and correction of minor that faults before they become serious and cause equipment failure.

Every three-month, perform the following maintenance.

- 1. Inspect all connection cables for deterioration or other damage.
- 2. Clean components with a clean damp cloth.
- 3. Verify that all the mounting hardware is secure.

# A.4 Product Specification

# 30x Full-HD VCA NETWORK IR SPEED DOME CAMERA

|          | Model Model             |           | IPP-82A0030MHA                                                           |
|----------|-------------------------|-----------|--------------------------------------------------------------------------|
|          | Lens                    |           | 30x                                                                      |
|          |                         |           | 6.0mm ~ 180.0mm                                                          |
|          | Angle of View           | Г         | 61.2° (H) ~ 2.32° (H)                                                    |
|          | Image Sensor            | Туре      | 1/1.9" SONY Exmor CMOS sensor                                            |
|          |                         | Pixels    | 1945 (H) x 1225 (V)                                                      |
|          | Min. Illumination       |           | Color: 0.1 Lux @ 50 IRE                                                  |
|          | Scanning Mode           |           | B/W: 0.001 Lux @ 50 IRE, 0 Lux (IR LED ON)  Progressive Scan             |
|          | Wide Dynamic Rang       | 70        | True WDR                                                                 |
| Image    | Day and Night Mode      |           | True D/N (Auto, Day, Night)                                              |
|          | Noise Reduction         |           | 3DNR                                                                     |
|          | Digital Zoom            |           | 16x                                                                      |
|          | Exposure Control        |           | Auto, Manual, Shutter Priority, Iris Priority                            |
|          | White Balance Control   |           | Auto, Manual, Incandescent, Fluorescent, Outdoor                         |
|          | Back Light Compensation |           | Yes                                                                      |
|          | Image Effect            |           | Flip (Digital)                                                           |
|          | _                       |           | 25/30fps: Auto (1/30,000 ~ x8 sec.), Manual                              |
|          | Shutter Speed           |           | 50/60fps: Auto (1/50,000 ~ x8 sec.), Manual                              |
|          | IR Illuminator          |           | Synchronized IR LED & Fixed IR LED                                       |
|          | Video Compression       |           | H.264 (Baseline, Main, High Profile), MJPEG                              |
|          | Video Resolution        |           | 1920x1080, 1280x1024, 1280x720/960,                                      |
|          | video Resolution        |           | 704x480/576, 640x360/480, 320x240                                        |
| Video /  | Video Frame Rate        |           | Max. 50fps/60fps                                                         |
| Audio    | Video Streaming         |           | 50/60fps (Dual Stream : H.264 x 1, MJPEG x 1)                            |
| 7 (0.0.0 |                         |           | 25/30fps (Triple Stream : H.264 x 2, MJPEG x 1)                          |
|          | Composite Out           |           | -                                                                        |
|          | Audio Compression       |           | G.711                                                                    |
|          | Audio Streaming         |           | 2 Way                                                                    |
|          | Pan Range               |           | 360° Endless                                                             |
|          | Pan Speed               |           | Max. 380°/sec (Preset) -10° ~ 90°                                        |
|          | Tilt Range Tilt Speed   |           | Max. 380°/sec (Preset)                                                   |
| PTZ      | Auto Calibration        |           |                                                                          |
| Function | Preset                  |           | 256                                                                      |
|          | Tour                    |           | 8                                                                        |
|          | Pattern                 |           | 8                                                                        |
|          | Home Function           |           | Yes                                                                      |
|          |                         | lucio     | DIS, Defog, Face Detector, Tampering,                                    |
|          | Video Contents Ana      | ilysis    | Line Detector, Field Detector                                            |
|          | Motion Detection Area   |           | 16 Programmable Area (Include Area 8, Exclude Area 8)                    |
|          | Privacy Masking         |           | 16 Programmable Zones                                                    |
|          | FTP Uploading           |           | MJPEG                                                                    |
|          | Event Notification      |           | E-mail, FTP, Notification Server,<br>XML Notification, Audio Alert, AIHM |
|          | Audio Alert             |           | User-Defined 3 Audio files                                               |
|          | Login Authority         |           | Administrator, Operator, Guest                                           |
| System   |                         | FTP       | Pre: 30sec, Post: 30sec                                                  |
| Gyotom   | Event Buffering         | SD Record | Pre: 10sec, Post: 60sec                                                  |
|          | Manual Trigger          |           | 4 Programmable Triggers                                                  |
|          | Security                |           | Multi User Authority, IP Filtering, HTTPS, SSL                           |
|          | Network Time Sync       |           | NTP Server, Synchronize Computer, Manual                                 |
|          | Software Reset          |           | Restart, Reset, Factory Default                                          |
|          | Hardware Factory Reset  |           | Yes                                                                      |
|          | Auto Recovery           |           | Backup, Restore                                                          |
|          | Remote Upgrade          |           | Web Browsing (IE, Chrome, Safari, Firefox)                               |
| 1        | SD Recording Mode       |           | Event / Continuous                                                       |

| Network            | Protocols             | TCP/IP, UDP, IPv4/IPv6, HTTP, HTTPS, QoS, FTP, UPnP, RTP, RTSP,RTCP, DHCP, ARP, Zeroconf, Bonjour |
|--------------------|-----------------------|---------------------------------------------------------------------------------------------------|
|                    | Client Software       | Web, Client S/W, Mobile S/W                                                                       |
|                    | Max. User Connection  | Live : 10 Users, Playback : 3 Users                                                               |
|                    | API Support           | Open API, ONVIF Compliance                                                                        |
|                    | Mobile Support        | Android, i-OS                                                                                     |
| External<br>In/Out | Video Composite Out   | -                                                                                                 |
|                    | Audio                 | 1 Input, 1 Output (RCA Mono Jack)                                                                 |
|                    | Alarm                 | 4 Inputs, 1 Output                                                                                |
|                    | Ethernet              | RJ-45 (10/100Base-T)                                                                              |
|                    | μ-SD Card             | SDHC (Max. 32GB)                                                                                  |
|                    | RS485                 | -                                                                                                 |
| ETC                | Operating Humidity    | 0 ~ 90% RH (Non-condensing)                                                                       |
|                    | Operating Temperature | -30°C ~ +65°C                                                                                     |
|                    | Power Supply          | PoE (Injector), 12VDC                                                                             |
|                    | Power Consumption     | 500mA (28.0W)<br>@ PoE,                                                                           |
|                    |                       | 2.3A (28.0W)                                                                                      |
|                    |                       | @ 12VDC                                                                                           |
|                    | Dimensions            | See dimension drawing                                                                             |
|                    | Net Weight            | Approx. 5.1kg                                                                                     |
|                    | Ingress Protection    | IP66                                                                                              |

<sup>\*</sup> Specifications are subject to change without notice.

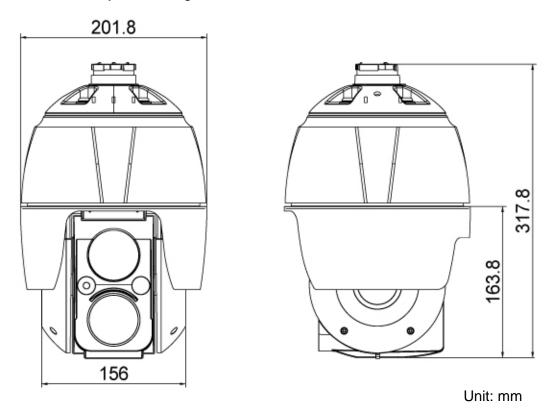

Figure – Dimension

# A.5 System Requirement for Web Browser

- Operating System: Microsoft Windows OS Series
- CPU: Intel Core 2 Duo 2GHz or higher, 1GB RAM or more, 10GB free disk or higher
- VGA: AGP, Video RAM 32MB or higher (1024x768, 24bpp or higher)

### A.6 General Performance Considerations

When setting up your system, it is important to consider how various settings and situations will affect performance. Some factors affect the amount of bandwidth (the bit rate) required, others can affect the frame rate, and some affect both. If the load on the CPU reaches its maximum, this will also affect the frame rate.

The following factors are among the most important to consider:

- High image resolutions and/or lower compression levels (or high bitrates) result in larger images. Frame rate and Bandwidth affected.
- Accessing both Motion JPEG and H.264 video streams simultaneously. Frame rate and bandwidth affected.
- Heavy network utilization due to poor infrastructure. Frame rate and Bandwidth affected.
- Heavy network utilization via wireless router due to poor infrastructure. Frame rate and bandwidth affected.
- Viewing on poorly performing client PCs lowers perceived performance. Frame rate affected.

### A.7 Further Information

Make sure to always upgrade to the latest firmware version available from the eneo website at www.eneo-security.com to receive the latest functionality for your product.

The manual, and other software tools are available on the eneo website at www.eneo-security.com or on the included CD.

Information on compatible video management software solutions can be found in the category *Videomanagement* at www.eneo-security.com.

# A.6 Open Source Software

The software included in this product contains copyrighted software that is licensed under open source licenses. You may obtain the complete corresponding source code from eneo for a period of three years after the last shipment of this product by sending email to: opensource@eneo-security.com.

If you want to obtain the complete corresponding source code with a physical medium such as CD-ROM, the cost of physically performing source distribution might be charged. For more details about Open Source Software, refer to the eneo website at www.eneo-security.com or an included product CD.

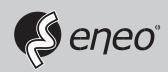

eneo® is a registered trademark of Videor E. Hartig GmbH Exclusive distribution through specialised trade channels only.

Videor E. Hartig GmbH Carl-Zeiss-Straße 8 63322 Rödermark/Germany Tel. +49 (0) 6074 / 888-0 Fax +49 (0) 6074 / 888-100 www.videor.com www.eneo-security.com

Technical changes reserved

© Copyright by Videor E. Hartig GmbH Version 03/2017